# "i 志愿"系统 志愿者使用手册

"i 志愿"系统运营团队 编

2019 年 7 月

版 本 号:4.0-vol-5 更新时间:2019.07.15

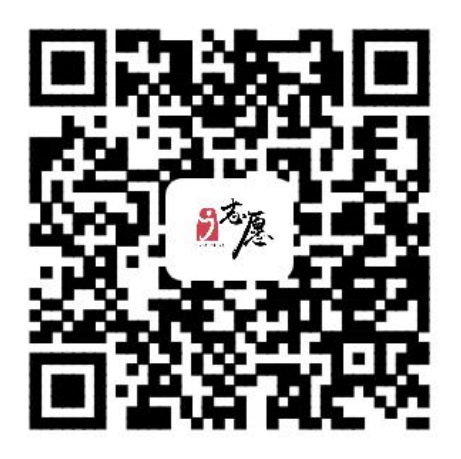

扫描二维码访关注"i志愿"微信服务号

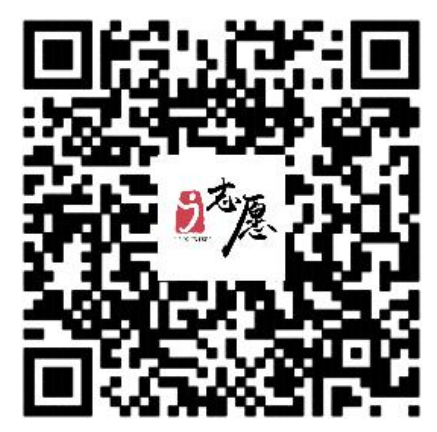

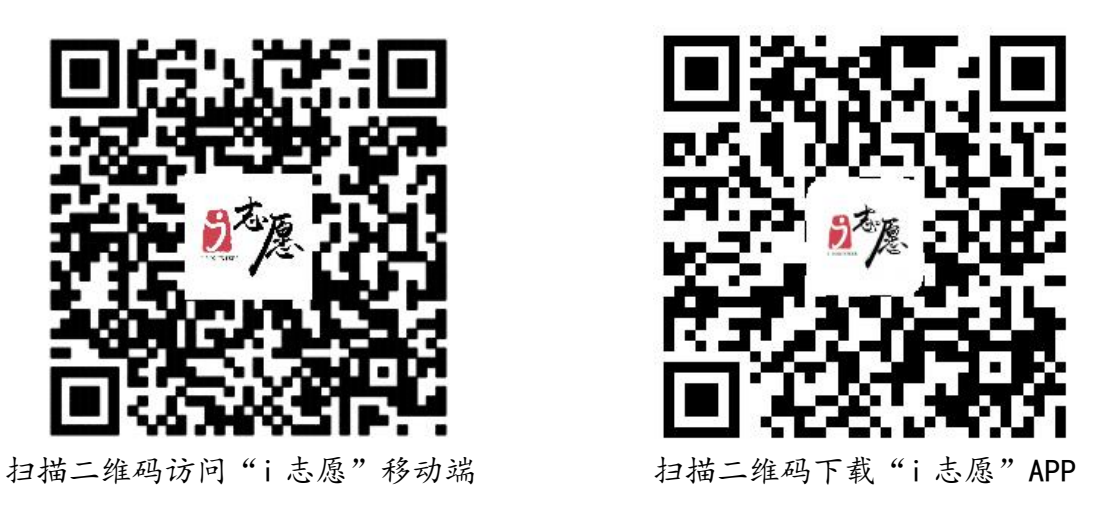

"i 志愿"网站地址:www.izyz.org、www.gdzyz.cn 客服热线:12355 客服邮箱:kf@izyz.org

#### 电脑端访问使用方法

- > 在浏览器输入 www. izyz. org 或 www. gdzyz. cn;
- 用搜索引擎搜索"i 志愿"进入网站。

温馨提示: 为获得更好使用体验, 建议使用火狐浏览器或谷歌浏览器。

#### 移动端访问使用方法

- 微信服务号(轻应用):关注"i 志愿"微信服务号>>点击菜单栏"志愿者">> 首页,即可进入到志愿服务首页;
- > "i 志愿"App: 在安卓各大应用商店、苹果 App Store 中搜索"i 志愿"下 载即可使用;
- ▶ 微信城市服务: 打开微信>>我>>支付>>城市服务>>便民服务-公益>>广东省 志愿者服务,即可进入到志愿服务首页(微信可能会适时调整进入路径):
- 支付包城市服务:打开支付宝>>城市服务>>更多服务>>综合-志愿服务,即 可进入到志愿服务首页(支付宝可能会适时调整进入路径);
- 在"广东发布"微信公众号、广东省微信办事平台中均有志愿服务入口;
- 打开微信小程序"粤省事",可绑定关联实体卡"注册志愿者证",快速查 看个人志愿服务信息,出示专属二维码记录服务时长。

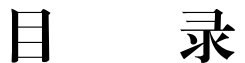

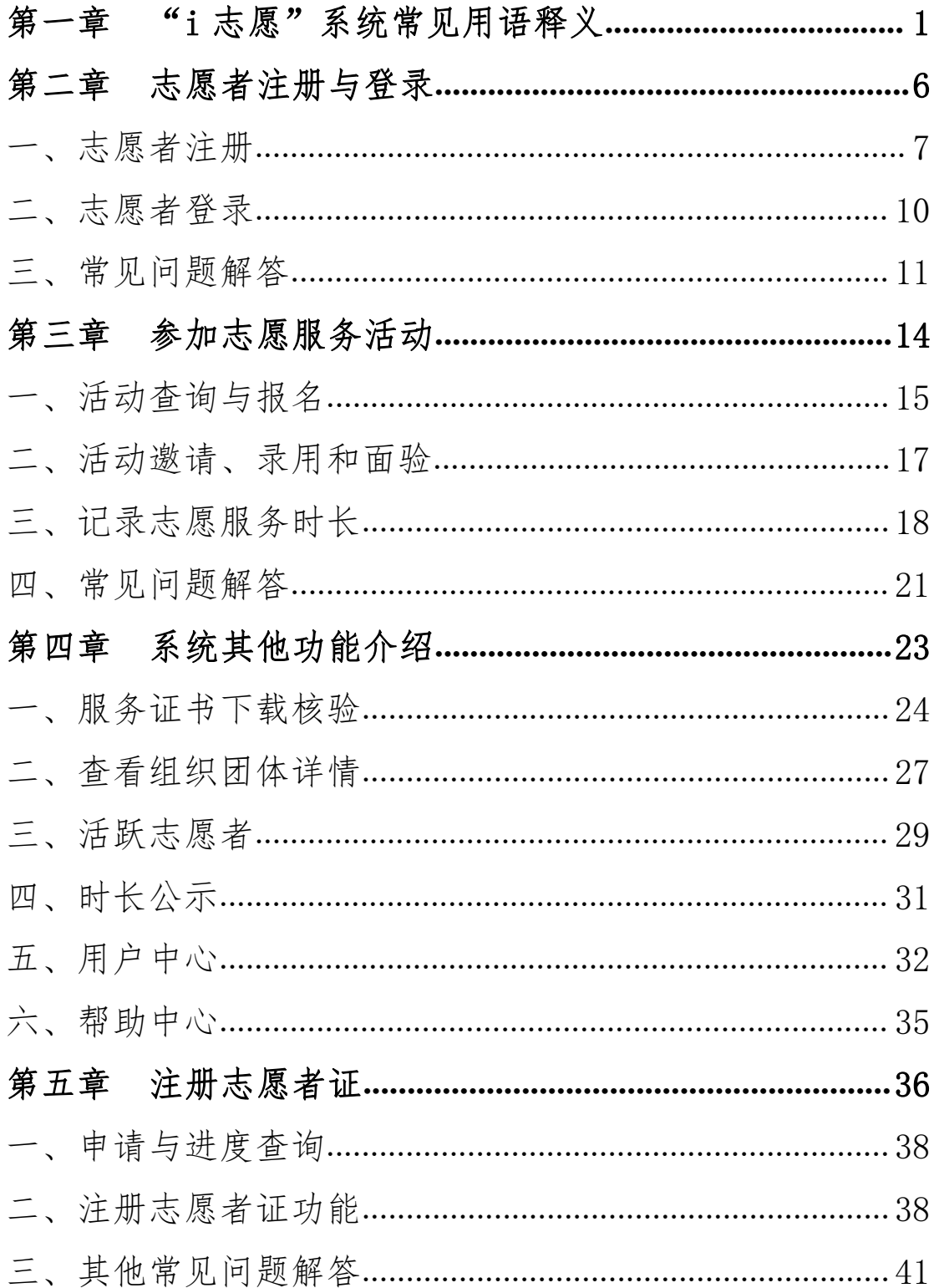

第 一 章

### <span id="page-4-0"></span>"i 志愿"系统常见用语释义

在这一章节中,我们将向大家解释系统使用过程中常见 的系统用语,并介绍系统的基本情况。

#### ·广东志愿者信息管理服务平台

简称"i志愿"系统,在广东省文明委的指导下,由团 广东省委联合广东省文明办、广东省民政厅、广东省志愿者 联合会于 2014 年 3 月共同建设上线,是广东官方权威、统 一使用的志愿服务信息系统,与民政部、团中央志愿服务信 息系统实现了数据实时联通,也是全国青年信用体系广东试 点的数据先导平台。"i 志愿"系统建有电脑端、移动端 App、 轻应用、微信及支付宝城市服务、"粤省事"小程序等主流 应用载体,面向志愿服务组织及团体、志愿者提供实名注册 登记、活动发布报名、服务时长记录、时间证书打印等服务。 经过多年研发推广, "i 志愿"系统已成为国内实名制要求 最严、服务时间记录标准最高、应用载体最全的志愿服务信 息系统。

#### ·"一号通"系统

通过"一号通"系统,志愿者可以使用一个帐号登录使 用所有接入"一号通"的信息服务平台。在未关闭浏览器或 退出帐号登录之前,可在多个不同的平台之间无缝切换,无 需重复输入帐号密码进行登录。

目前,一号通已接入实现广东"智慧团建"、"青年之 声"、易展翅、广州"志愿时"、志愿深圳、江门义工、志 愿中山等多个互联网服务平台的登录认证。

#### ·实名制校验

志愿者注册时填写的姓名、身份证号码,系统会自动联 网进行实名校验,若姓名与身份证号码非同一个人,或姓名、

身份证号码填写有误,志愿者登录时将提示实名校验不通 过,必须修改资料后重新提交校验。

如登录时提示实名校验不通过,有两种解决办法:

1.在资料完善页面核实注册填写信息,检查姓名、身份 证号码等资料是否填写有误,若有误可修改后保存,系统会 对更新的资料进行重新校验。

2.请联系所在的归属组织管理员或运营者在后台发起 重新校验。

#### ·志愿服务组织及团体

志愿服务组织及团体是对所有志愿服务队伍的统称,其 中志愿服务组织是指在民政部门登记备案的服务队伍,志愿 服务团体是指尚未在民政部门登记备案的服务队伍。

#### ·归属组织

志愿者注册时至少选择 1 个、最多选择 5 个志愿服务组 织/团体作为归属组织(即申请加入成为该队伍名下的注册 志愿者),该组织/团体的管理员或运营者将可以查看志愿 者的注册资料、服务记录等,发布活动时可发送信息邀请志 愿者参加。

若志愿者被组织/团体移出队伍,或因历史原因志愿者 暂时没有归属组织,志愿者需重新申请加入相关归属组织。 在没有归属组织的情况下,志愿者将暂时无法报名参加志愿 服务活动。

#### ·志愿服务时长

志愿者在参加志愿服务活动时,通过扫码签到签退、自

行签到签退等精准计时方式,或通过补录等延时计时方式获 得的时长,即为志愿者的志愿服务时长。通过精准计时方式 记录的服务时长,系统将在次日计入个人总时长;通过延时 计时方式记录的服务时长,系统将在提交的补录材料审核通 过后的次日计入个人总时长。

#### ·志愿培训时长

志愿者参加各类志愿服务培训活动获得的时长称为志 愿培训时长。培训时长不等同于服务时长,不计入志愿服务 时长。

#### ·志愿服务时间证书

志愿者可通过系统生成下载《广东省志愿服务时间记录 证书》(含服务记录明细),按相关规定用于积分入户、实 践学分、评先评优、就业竞聘等方面的证明认定。

#### ·注册志愿者证

"注册志愿者证"是官方认定发行的广东志愿者唯一身 份凭证,是全省通行的唯一激励凭据,提供时长记录、服务 查询、保险保障、实名服装、交通出行、消费优惠、社会激 励和公益配捐等主体服务功能。

志愿者证附加借记卡或信用卡功能(不满 18 周岁只能 选择附加借记卡功能的志愿者证)。借记卡或信用卡功能自 愿激活使用,终生免年费,激活后赠送志愿服务保险,首次 消费后免费配送实名服装。借记卡或信用卡功能不激活,可 正常使用证件主体服务功能。

根据粤文明办〔2017〕82 号文要求,2017 年 8 月 1 日

以后新注册志愿者原则上都要办理志愿者证,保障志愿者的 权益并享受相关激励。

#### ·志愿者个人专属二维码

志愿者申办了注册志愿者证之后,系统会为其生成个人 专属二维码并印制在证件正面。扫描个人专属二维码可以实 时查看志愿者个人信息、服务记录、星级等,志愿者参加活 动时可由活动组织方扫描个人专属二维码签到签退计时。

已领证的志愿者,可以在"粤省事"小程序中快速关联 绑定,可以出示电子证件照和二维码照。

### 第 二 章

### <span id="page-9-0"></span>志 愿 者 注 册 与 登 录

在这一章节中,我们将分别介绍电脑端和移动端中志愿 者注册、登录的方法与步骤,并为大家解答常见问题。

#### <span id="page-10-0"></span>一、志愿者注册

#### 电脑端

(一)打开"i志愿"网站首页,点击右上角"注册" 按钮,选择"个人注册"跳转至注册页面。

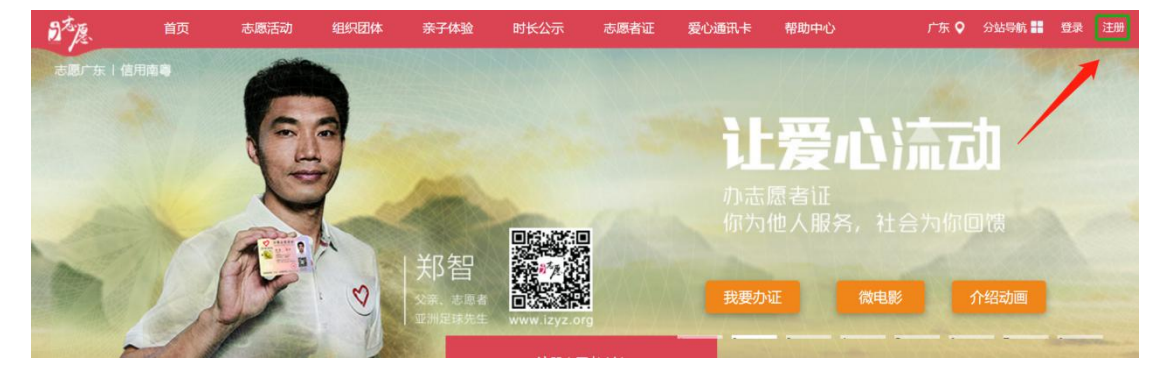

点击注册"按钮"

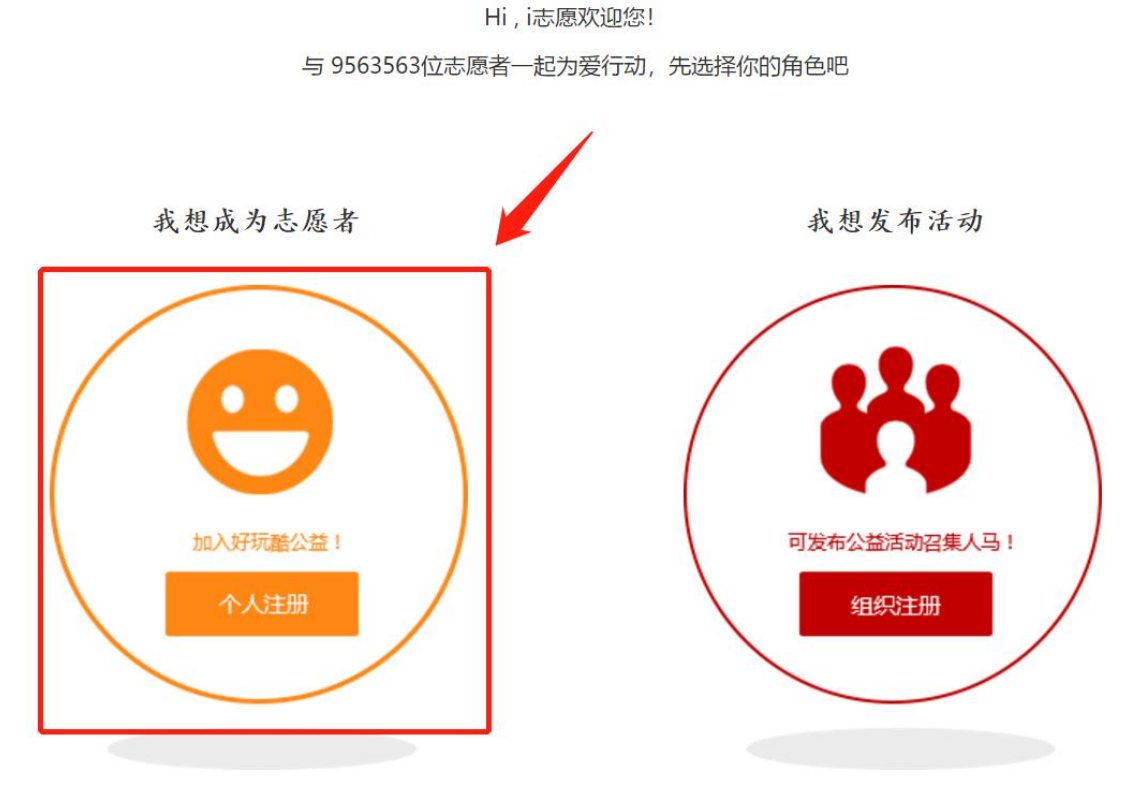

选择"个人注册"

(二)填写一号通·i 志愿的账号信息等,点击下一步。

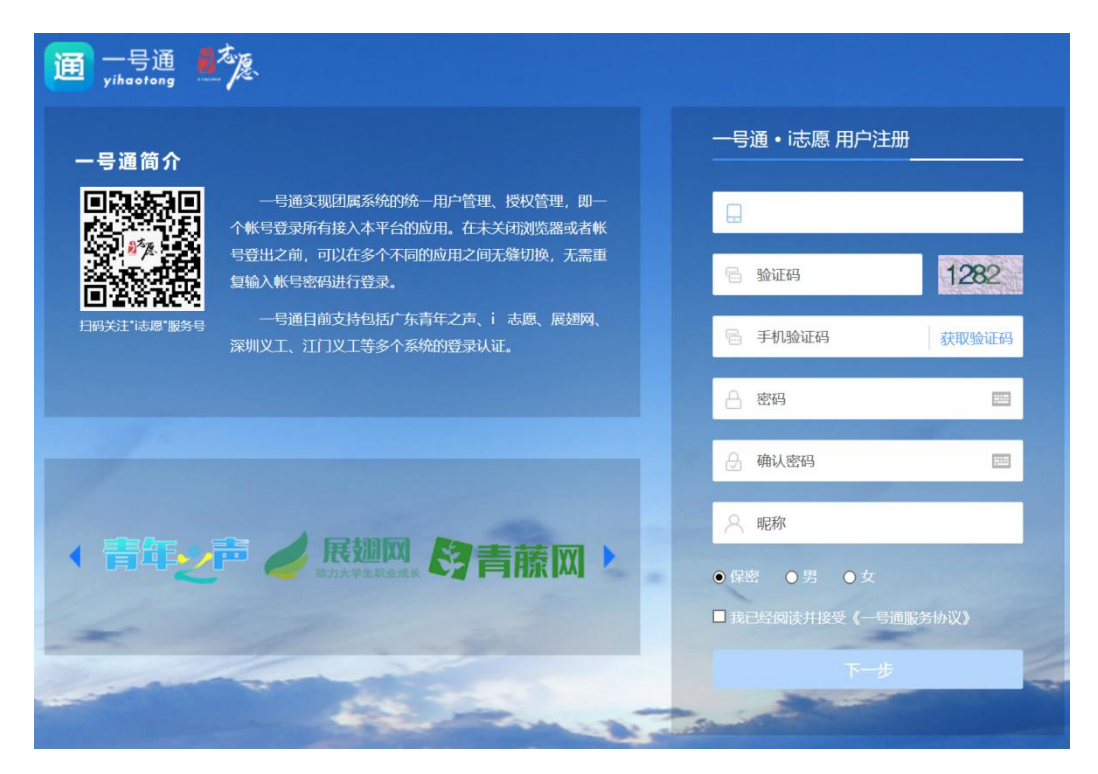

一号通·i 志愿信息填写页面

(三)继续完善实名注册资料,自主选择是否同时填写 资料申办志愿者证。

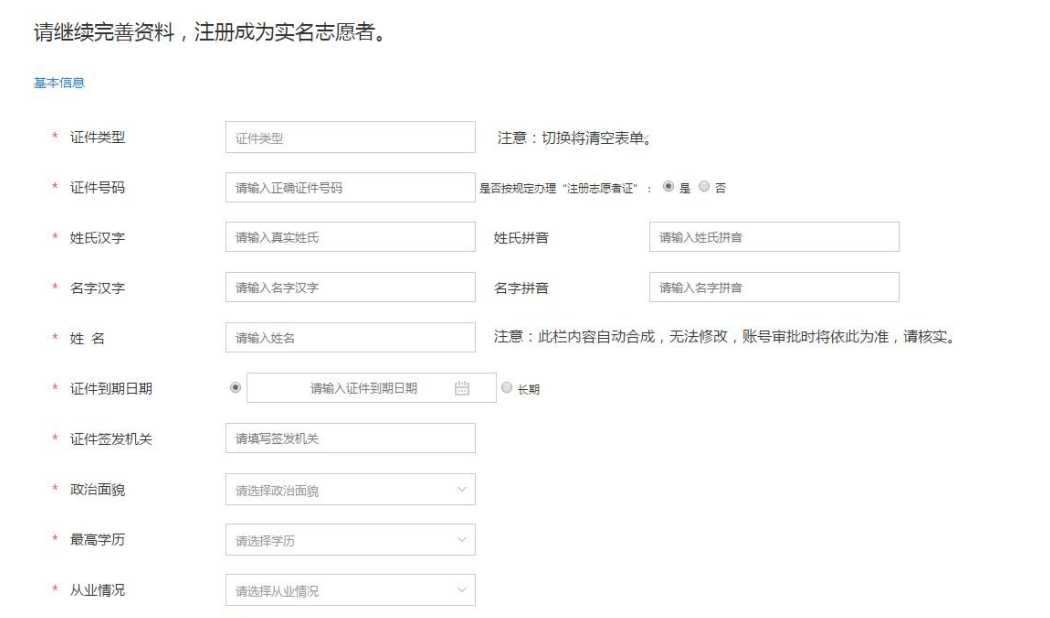

(四)资料填完后,点击同意相关协议,提交后等待注 册审核结果。注册审核通过的条件: 1. 实名制校验通过, 其 中内地身份证系统自动校验,港澳台及外籍注册人员由其申 请加入的组织或团体确认后在后台"人员管理-实名制校验" 中手动操作校验;2.有任一组织或团体同意您的加入申请。

#### 移动端

(一)进入"i 志愿"首页,点击"注册",选择"个 人注册"。

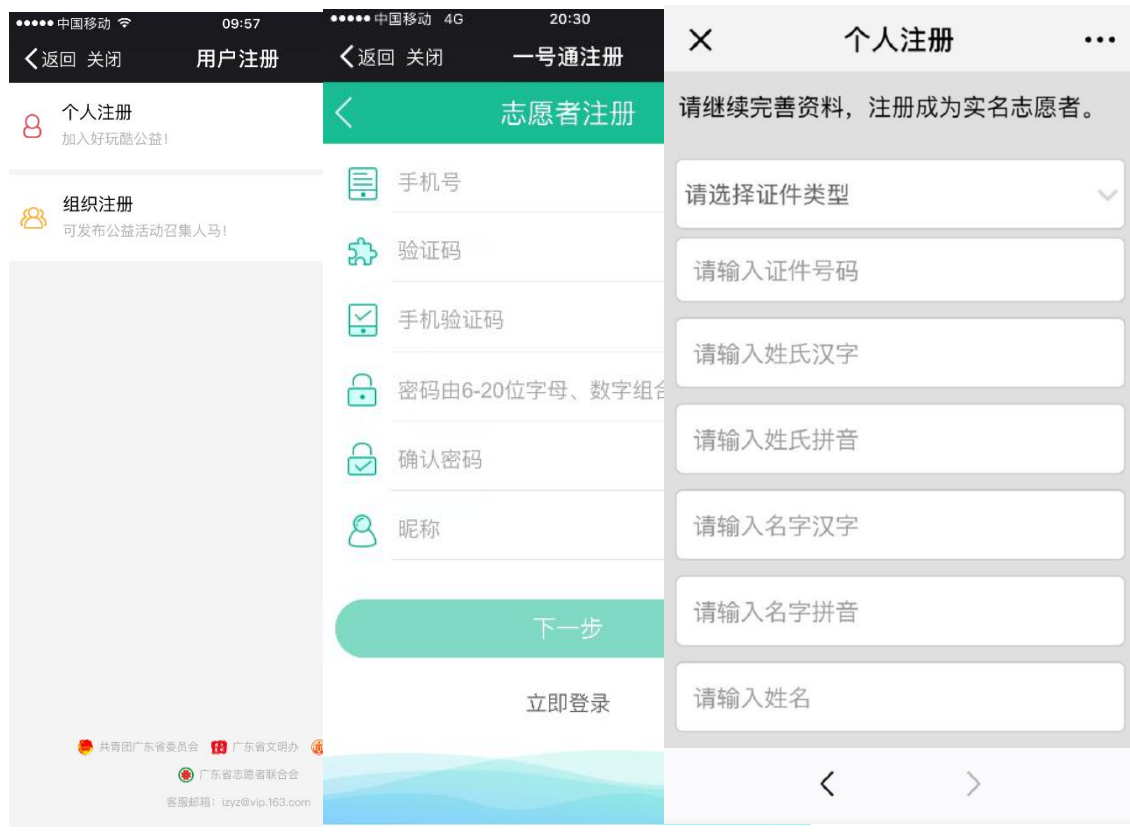

志愿者移动端注册

(二)进入用户注册页面,填写手机号码、密码、昵称 等完成一号通帐号注册。

- 9 -

(三)点击下一步,根据提示继续完善志愿者资料,自 主选择是否填写资料同时申办注册志愿者证。

(四)资料填完后,点击同意相关协议,提交后等待注 册审核结果。

#### <span id="page-13-0"></span>二、志愿者登录

不论是电脑端还是移动端,志愿者登录都有两个登录入 口,即一号通登录和本系统登录。对于较早在系统中注册过 的志愿者,或者忘记账号的志愿者,我们推荐先选择本系统 登录。

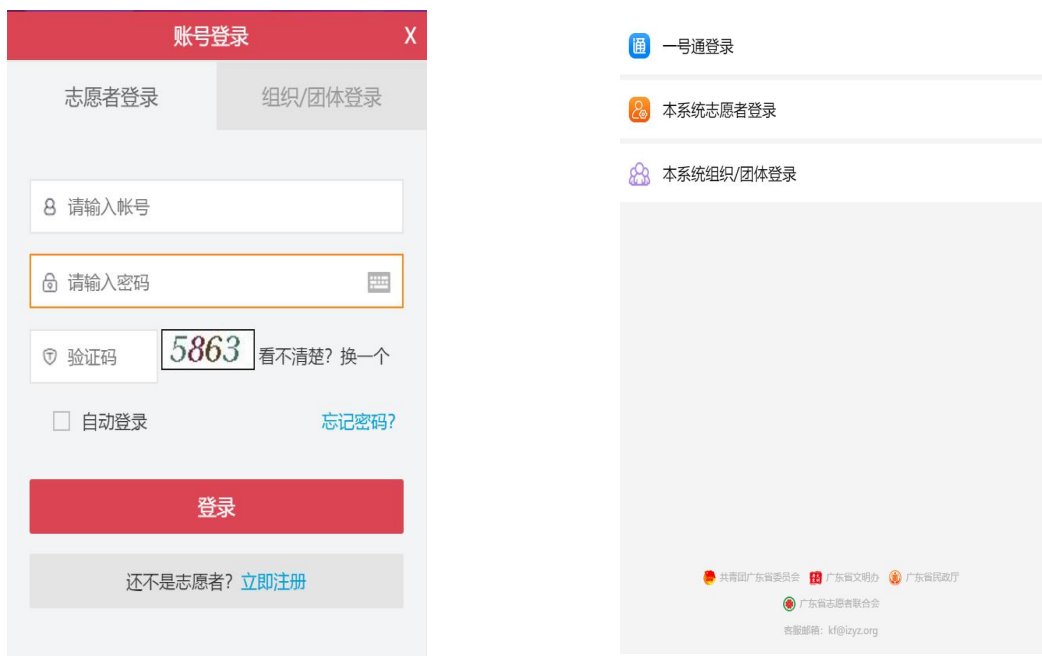

电脑端本系统登录页面 移动端登录方式选择页面

#### 其中:

一号通登录的账号通常为注册时填写的手机号码。

本系统登录的账号通常为:手机号码、证件号码、邮箱 或用户名。2015 年前注册的志愿者,多数账号为身份证号码。 所有志愿者都可以使用证件号码登录。

手机号、邮箱需要在用户中心的第三方绑定中通过验 证,才能成功设置为登录账号。

用户名可在用户中心的完善资料页面自行设置 1 次, 2018 年以来的用户默认用户名是手机号码,2017 年以前的 用户默认用户名是证件号码。

温馨提示:一号通登录页面的忘记密码和本系统登录页 面的忘记密码并不通用,即一号通登录页面忘记密码只能找 回"一号通"系统登录的账号密码,本系统忘记密码页面只 能找回"i 志愿"系统登录的账号密码。

#### <span id="page-14-0"></span>三、常见问题解答

1. 注册志愿者时在**一号通·i 志愿**页面显示手机号码已 注册(如下图),应如何解决?

答:说明此手机号码已经在一号通注册,请退回选择一 号通登录,点击进入忘记密码页面,输入手机号码通过短信 验证码找回密码。随后选择一号通登录进入 i 志愿,届时系 统会自动判断,若找到关联此一号通账号的志愿者信息,则 直接登录成功:若未找到,则会要求继续补充完善资料,完 成注册志愿者的流程。

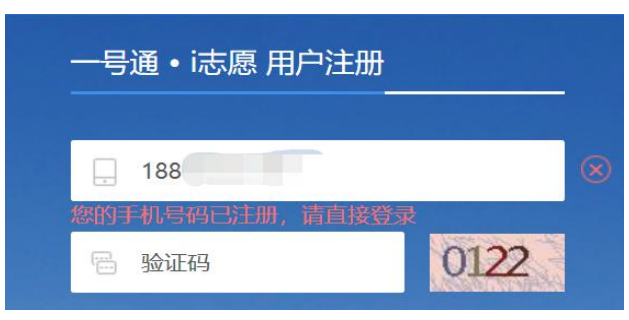

2.注册志愿者时在完善资料页面提示证件号码已注册 (如下图),应如何解决?

答:说明此证件号码已在 i 志愿系统中注册,请通过本 系统登录页面的忘记密码,进行密码找回操作。如手机号码、 邮箱已更换或非本人所有,请输入证件号码后,选择申诉找 回密码(申诉需上传相关资料,暂时请通过电脑端操作)。

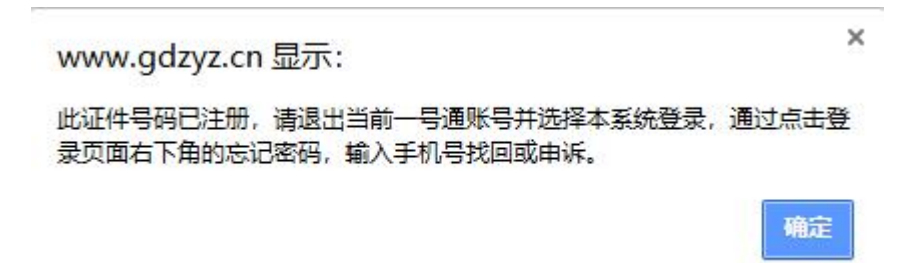

3.我在完善资料时提示证件号码已注册,但是在本系统 申诉中输入证件号后提示账号不存在怎么处理?

 $\sim 1$ 

答:出现这种情况,说明该账号被原管理员注销,请志 愿者联系归属组织的管理员或客服说明情况并进行恢复, 恢 复后即可通过忘记密码找回账号。

4.注册志愿者该如何选择归属组织?

答: 注册志愿者可自主选择申请加入的归属组织。建议 从以下几方面考虑:

(1)所在单位/学校成立的志愿服务队伍;

(2)所在社区成立的志愿服务队伍;

(3)所在区县或镇街的志愿者联合会/协会。

5.港澳台同胞可以在"i 志愿"中注册成为志愿者吗? 答:可以的。请在选择证件类型的时候,按实际情况进

 $-12 -$ 

 $\sim 10^{10}$ 

行选择。但是,目前系统暂不支持自动实名制校验,需港澳 台同胞在注册时,联系所选择的归属组织,由其在后台"人 员管理-实名制校验"中手动操作实名核验通过后,审核同 意加入组织的申请。

6.注册之后系统提示实名校验不通过,需要怎么处理?

答:您注册填写的姓名、身份证号码,系统会自动联网 进行实名制校验,若姓名与身份证号码非同一个人,或姓名、 身份证号码填写有误,会导致校验不通过(失败)。

首先,请您检查填写的信息,尤其是姓名、身份证号码 是否准确。常见不通过的原因有:输入信息中有空格、姓名 中有繁体字、身份证号码最后一位字母输入的是小写(需大 写)。若发现有以上情况,修改后保存即可。

其次,在确保信息无误的情况下,按照页面提示可以联 系所选择的归属组织的管理员,请管理员在系统后台为您发 起重新校验(如何联系归属组织的管理员,详见第四章)。

### 第 三 章

### <span id="page-17-0"></span>参 加 志 愿 服 务 活 动

志愿者完成注册后,使用频率最高的功能就是查找、报 名各类志愿服务活动。在本章中,我们将关注志愿者参加志 愿服务活动的全过程,并介绍相关功能使用和注意事项。请 注意,本章中各项功能都是基于志愿者账号已登录的状态。

#### <span id="page-18-0"></span>一、活动查询与活动报名

#### 电脑端

1.进入"i 志愿"首页,点击导航栏"志愿活动",进 入"志愿活动"页面。

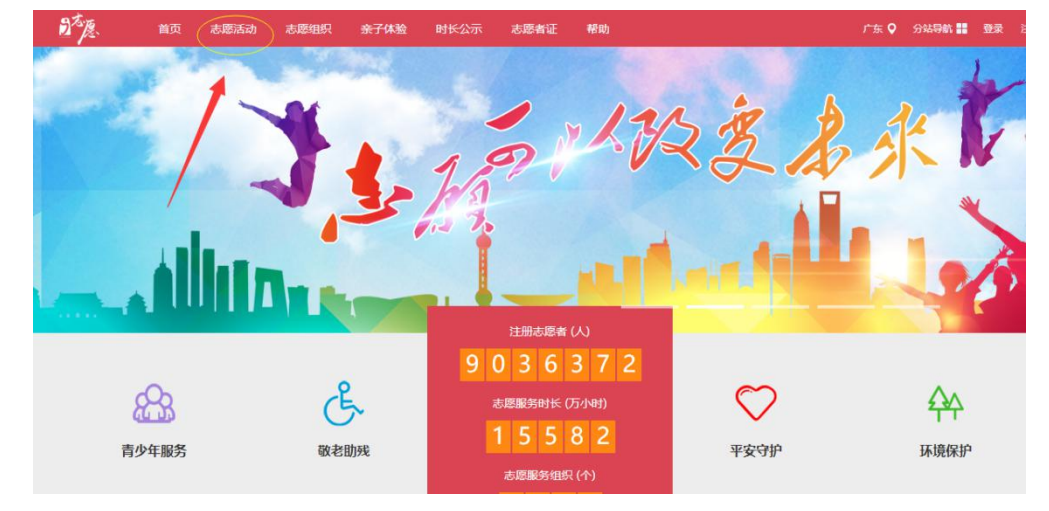

2.选择感兴趣的活动,点击进入查看活动详情页。

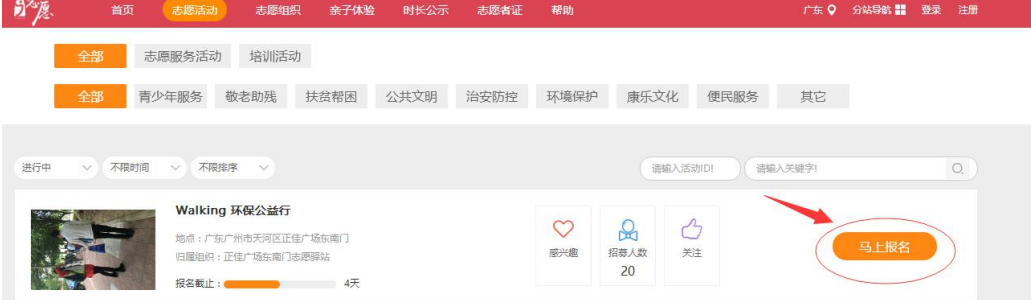

3.点击 "我要报名"完成活动报名,等待活动发布方 管理员审核录用,录用结果将以短信、公众号消息或站内信 通知。

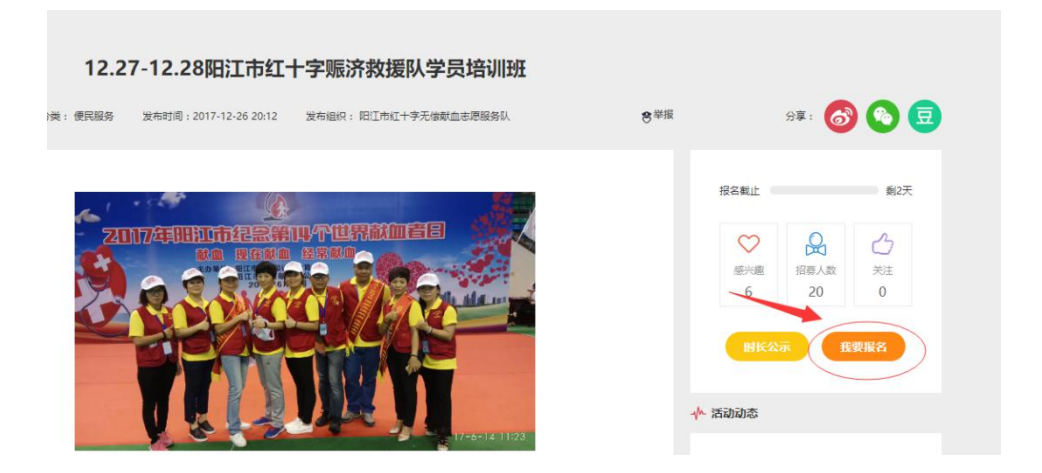

温馨提示: 建议关注"i 志愿"微信服务号并绑定账号, 有任何活动消息可在第一时间获知。

#### 移动端

1.进入首页,点击"做志愿"。

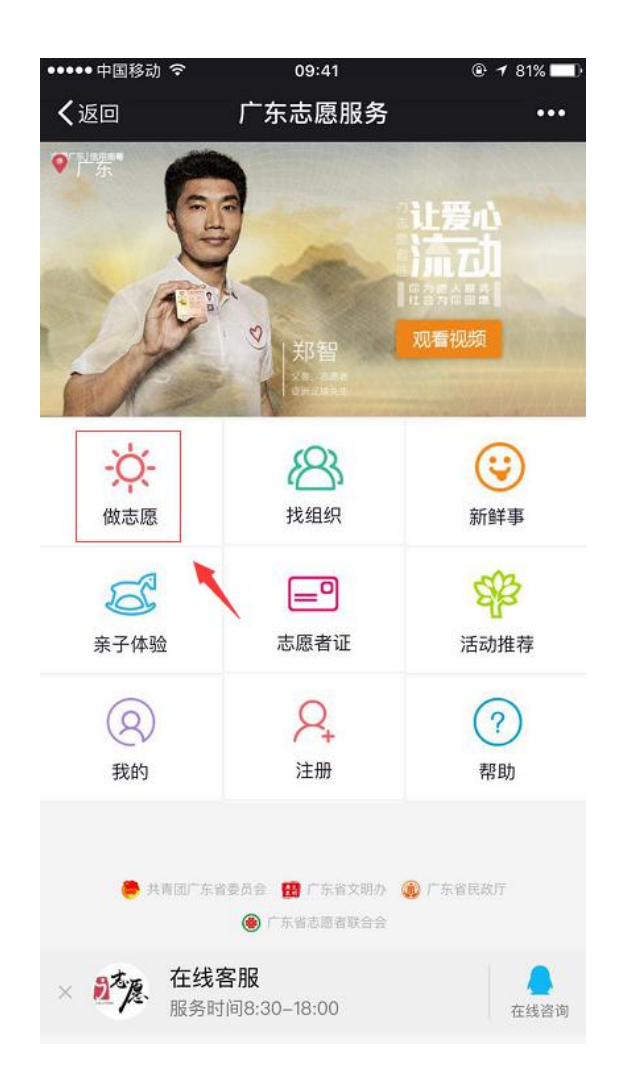

2.选择感兴趣的活动,进入活动详情页,点击"我要报 名",确认报名。

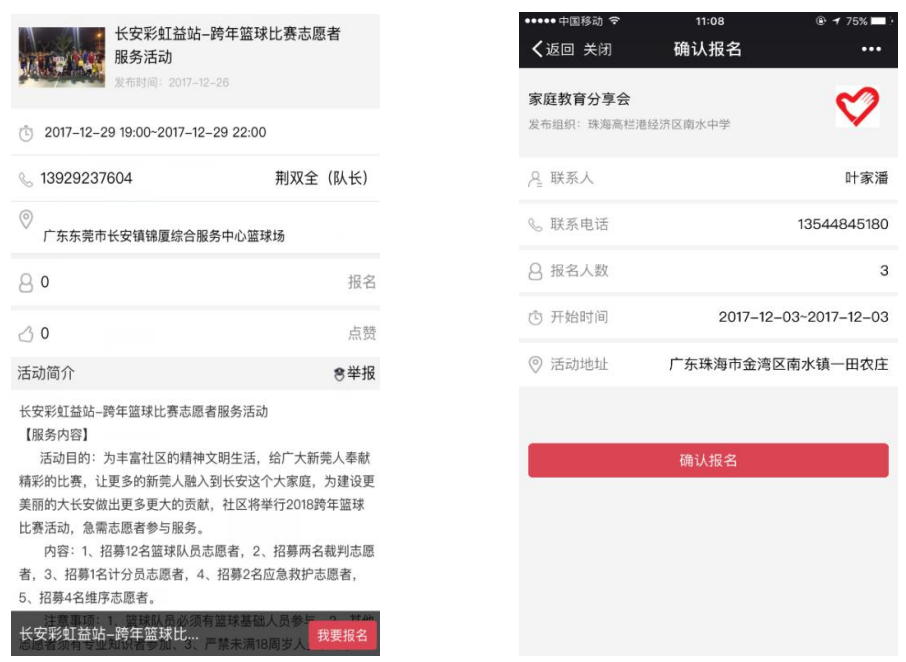

完成活动报名需等待活动组织方管理员审核录用,录用 结果将以短信、公众号消息或站内信通知。

#### <span id="page-20-0"></span>二、活动邀请、录用和面验

#### 1.邀请

活动组织方可主动邀请本组织或团体内的志愿者参加 活动,如志愿者关注并绑定服务号将收到邀请信息。

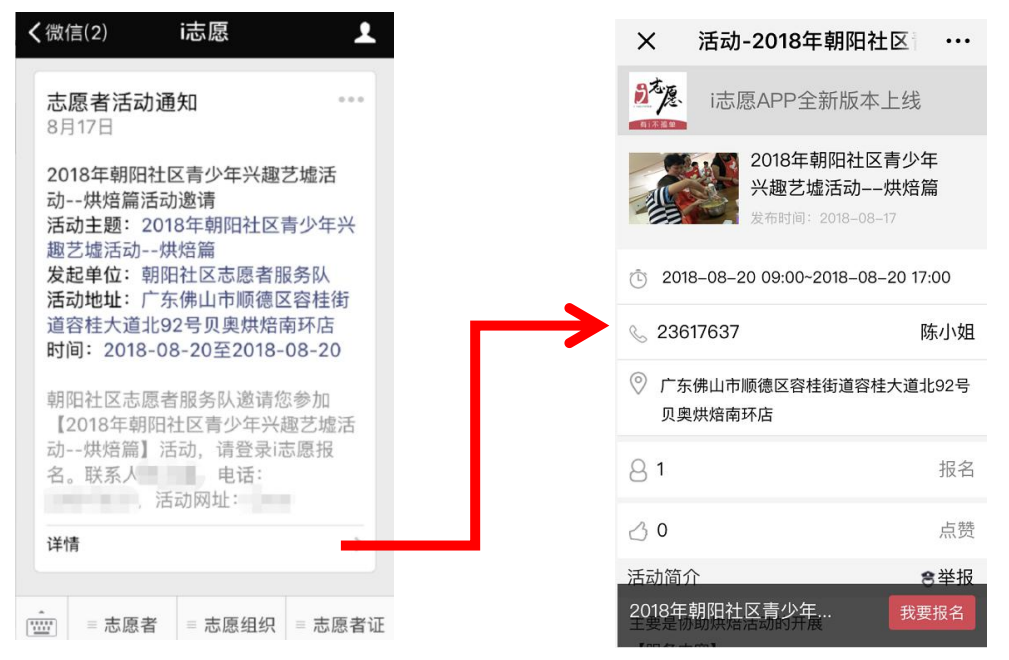

志愿者点击微信推送的邀请信息,会自动跳转至活动详 情页面,可在页面中完成活动报名。

2.录用

志愿者在报名活动之后,管理员可在管理后台对报名活 动的志愿者进行录用,届时系统会发送短信通知给志愿者。 短信内容如下所示:

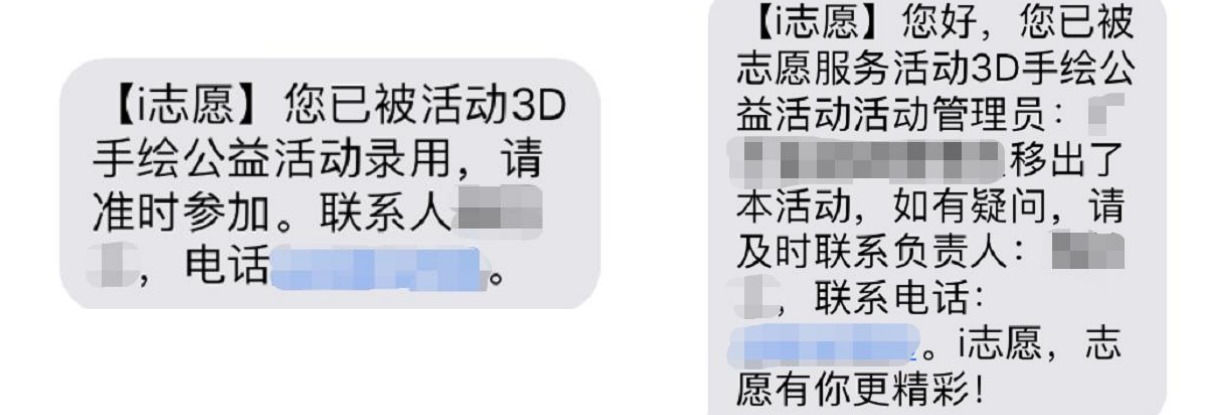

录用短信 拒绝短信

温馨提示:若是收到活动邀请信息的志愿者报名,系统 将自动录用(不需要管理员进行录用操作),志愿者也不会 收到录用短信通知。

3.面验

志愿者首次报名参加志愿服务活动,需携带身份证或志 愿者证,在活动开始前请活动发布方管理员进行真人面验并 在系统上操作面验通过,否则将无法记录服务时长。

#### <span id="page-21-0"></span>三、记录志愿服务时长

记录志愿服务时长有以下 3 种方式:

#### 1.志愿者扫描管理员提供的活动二维码签到签退

- 18 -

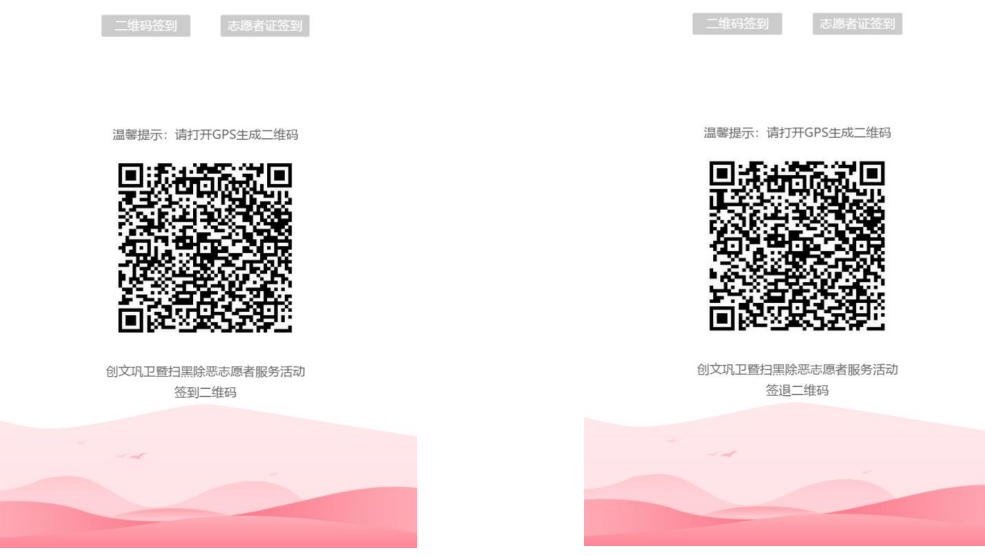

签到二维码示例 签退二维码示例

在活动开始和结束的时候,请志愿者登录移动端(微信 服务号、i 志愿 App、支付宝及微信城市服务等),进入用 户中心点击时长记录,跳转至相应页面扫码计时长。

温馨提示:志愿者在登录的情况下,可直接使用微信"扫 一扫"功能快速扫码计时。

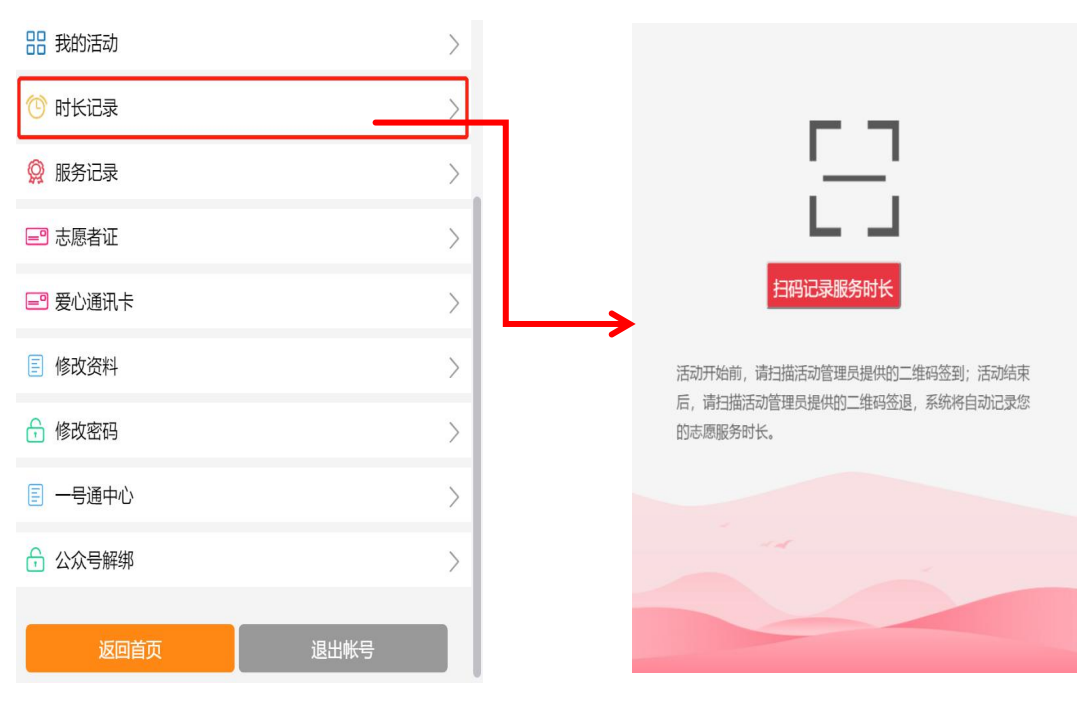

用户中心扫码示例

#### 2.管理员扫描志愿者证上的二维码

志愿者持志愿者证参加活动,请管理员在手机端打开二 维码生成页面(如上图页面),点击顶部的志愿者签到(签 退),即可扫描志愿者证二维码签到签退计时。

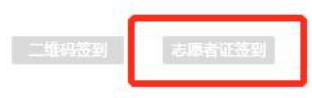

温馨提示: 请打开GPS生成二维码

温馨提示:持证志愿者可在"粤省事"小程序中关联绑 定注册志愿者证,出示证照中的二维码同样可给管理员扫码 签到签退。

#### 3.自行签到签退

针对马拉松赛事等大型活动,参与人数超过 50 人,志 愿者可选择使用自行答到答退计时(需管理员发布活动时选 择启用自行签到签退的计时方式)。如果管理员启用此计时 方式,志愿者可在移动端的用户中心>>我的活动>>参与中的 活动查看到,在规定时间、地点内自行签到签退。记录时长 经管理员在系统后台审核确认后,将计入个人服务时长。

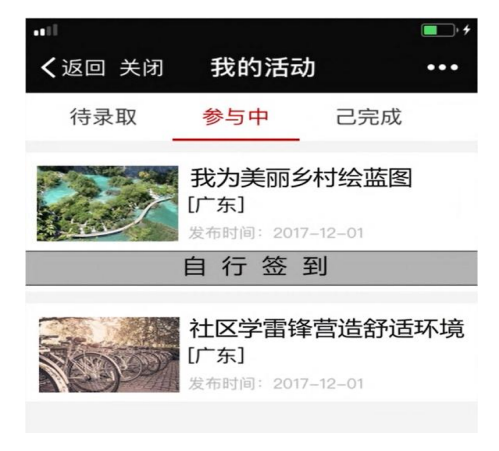

#### 自行签到签退示例

#### <span id="page-24-0"></span>四、常见问题解答

1.为什么有些活动参加后有时长记录,但是没有累计到 个人服务时长中?

答: "i志愿"系统可发布志愿服务活动和培训活动, 培训活动记录的是培训时长,因此请先向管理员确认发布的 活动是否为培训活动。此外,若是通过扫码签到签退获得服 务时长,不超 8 小时的将于次日计入个人服务时长,超过 8 小时将在审核通过的次日计入个人服务时长;若是通过自行 签到签退,将在审核通过的次日计入个人服务时长;若是通 过补录获得服务时长,将在审核通过的次日正式计入个人服 务时长。

2.为什么我报名活动的时候,提示只允许本组织的志愿 者报名?

答: 这是因为活动组织方在活动发布时选择了"只允许 本组织志愿者参加"的选项。特别注意,本组织志愿者参加 的概念是指本级组织/团体,不包括下级组织/团体。比如:

志愿者小明加入了组织 B,组织 B 的上级归属组织是组 织 A, 如果组织 A 的管理员发布活动勾选了"只允许本组织 志愿者参加",那么小明将无法报名此活动。

3.我在扫码签退的时候,系统提示"尚未签到,考勤失 败"是什么情况呢?

答:首先,请检查我的活动中的参与服务记录,是否已 经签退。若已签退,系统就会检测异常,无法重复签退。其 次,对于连续开展的活动,必须每天签到签退。比如连续三

天参加活动,不能第一天签到后直到第三天才签退,而应该 每天签到、签退。

4.老年人、学生不方便使用智能手机,如何才能精准记 录时长呢?

答:可以请他人为自己报名活动,持注册志愿者证参加 活动,由活动组织方扫码证上个人专属二维码计时。

### 第 四 章

### <span id="page-26-0"></span>系 统 其 他 功 能 介 绍

在本章中,我们将会介绍系统其他功能和使用办法。如 服务证书下载核验、组织团体详情页、活跃志愿者、时长公 示、用户中心、帮助中心等内容。

- 23 -

#### <span id="page-27-0"></span>一、服务证书下载核验

#### 广东省志愿服务时间证书下载

登录个人账号进入用户中心,在用户中心点击左侧栏中 点击"我的证书(试行)",即可查看、下载个人志愿服务 时间证书。

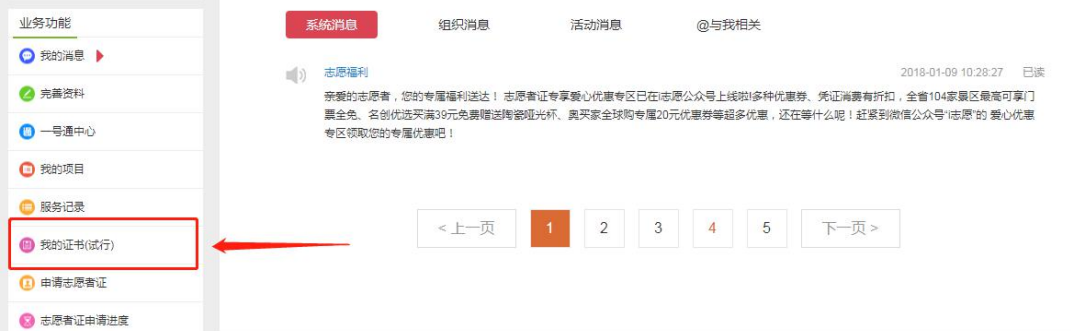

点击"我的证书(试行)"时,系统会检测该名志愿者 是否有电子证件照。若未上传电子证件照,系统会要求上传 证件照。

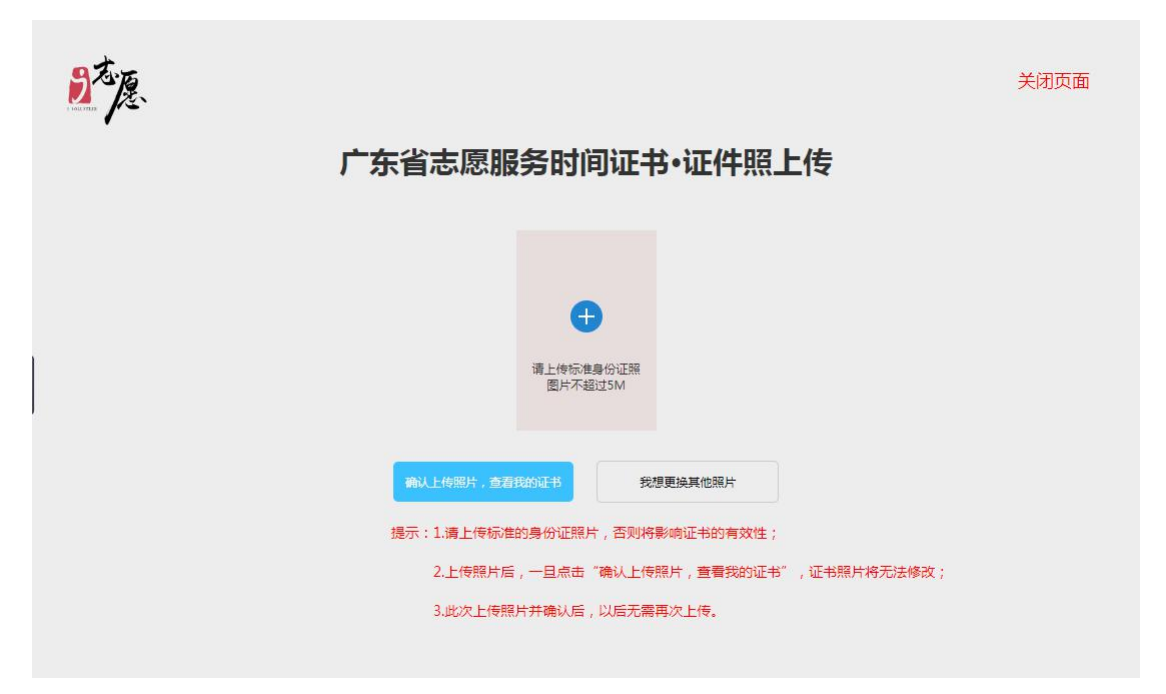

如系统已获取有本人证件照片,需更换照片可点击"我

想更换其他照片"进行替换。上传照片以铺满上传框为最佳。

点击确认上传后,即可查看服务证书。

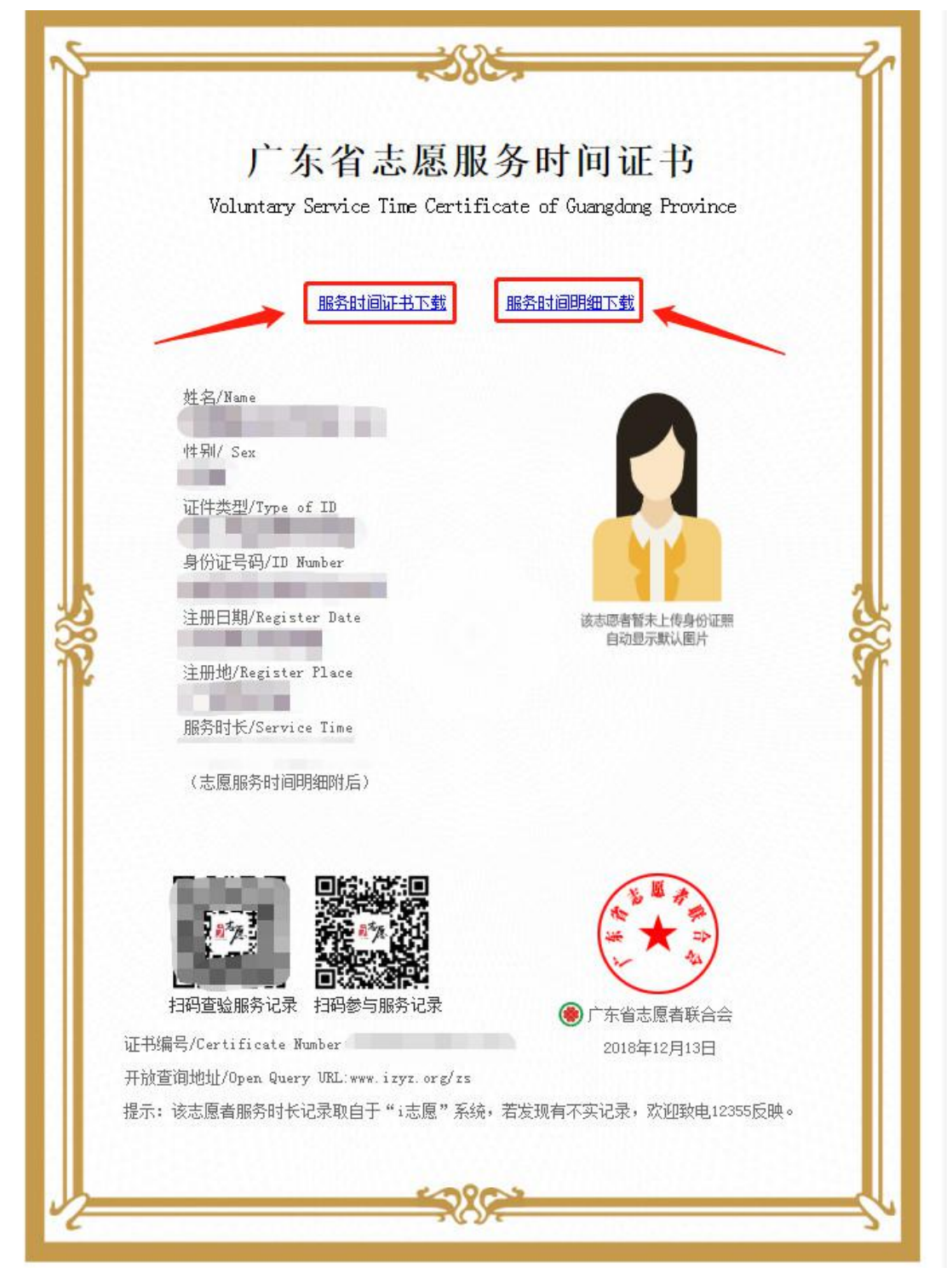

在证书查看页面,志愿者可以点击"服务时间证书下载" 和"服务时间明细下载",将证书和明细保存至本地电脑中。

#### 广东省志愿服务时间证书核验

任何组织、团体或个人需要对服务证书进行核验,可以 点击"i 志愿"网站导航栏中的时间证书按钮。

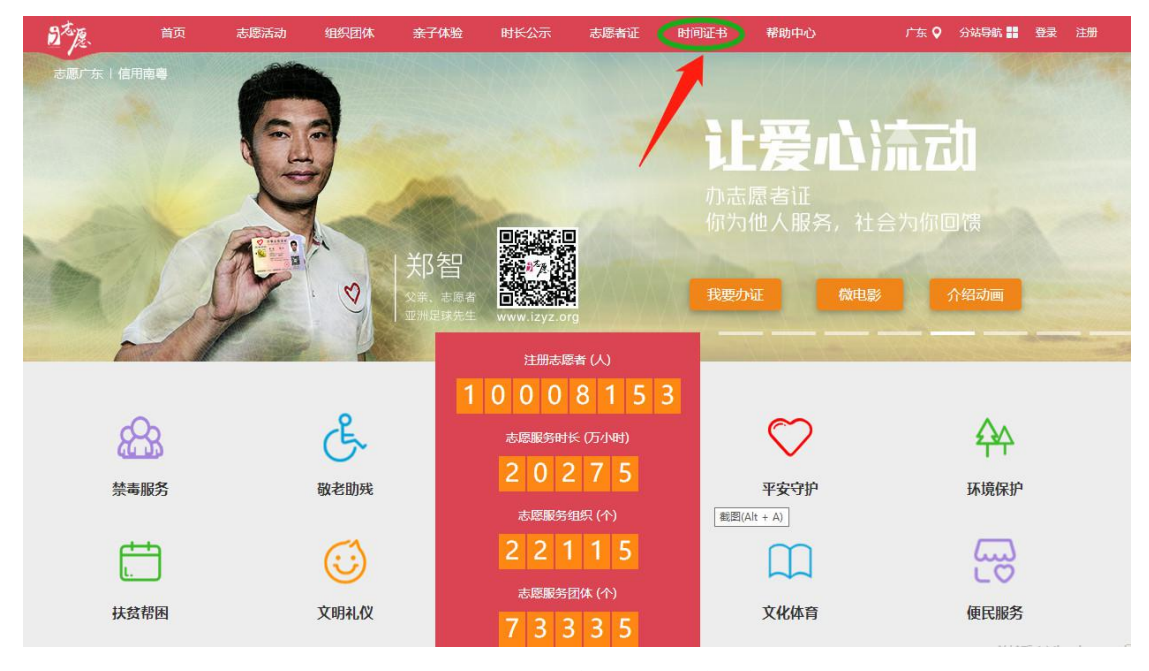

按照页面要求填写相关信息,点击查询按钮。若输入信 息正确,即可查询到证书及明细,可与纸质版证书及明细进 行比对核验真伪。

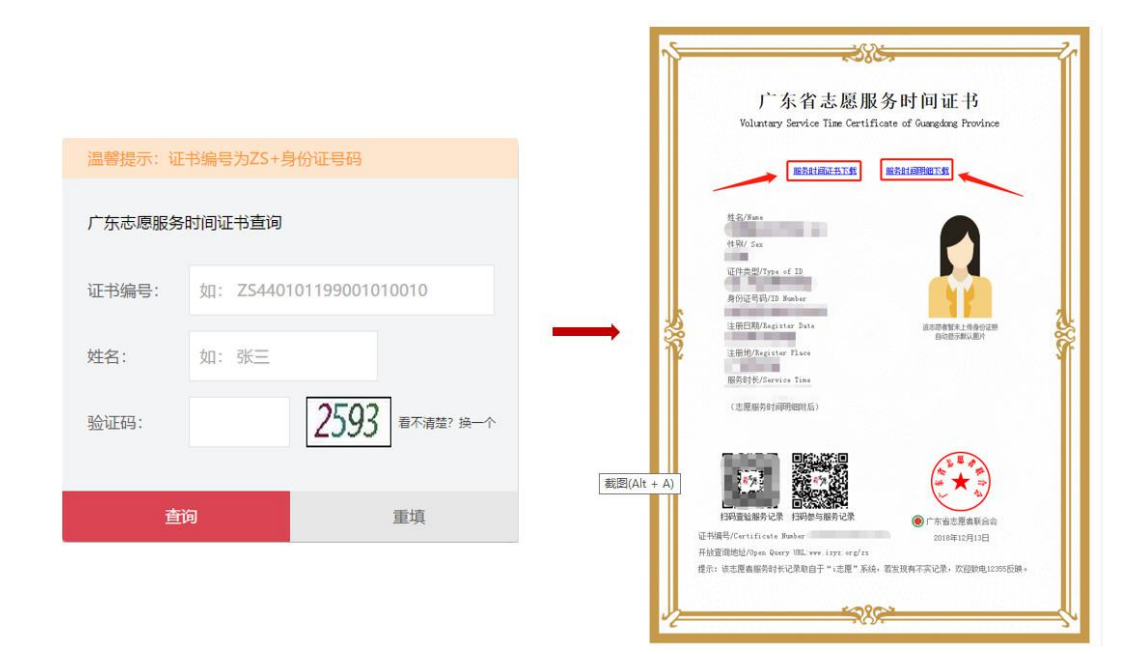

#### <span id="page-30-0"></span>二、组织团体详情页

电脑端

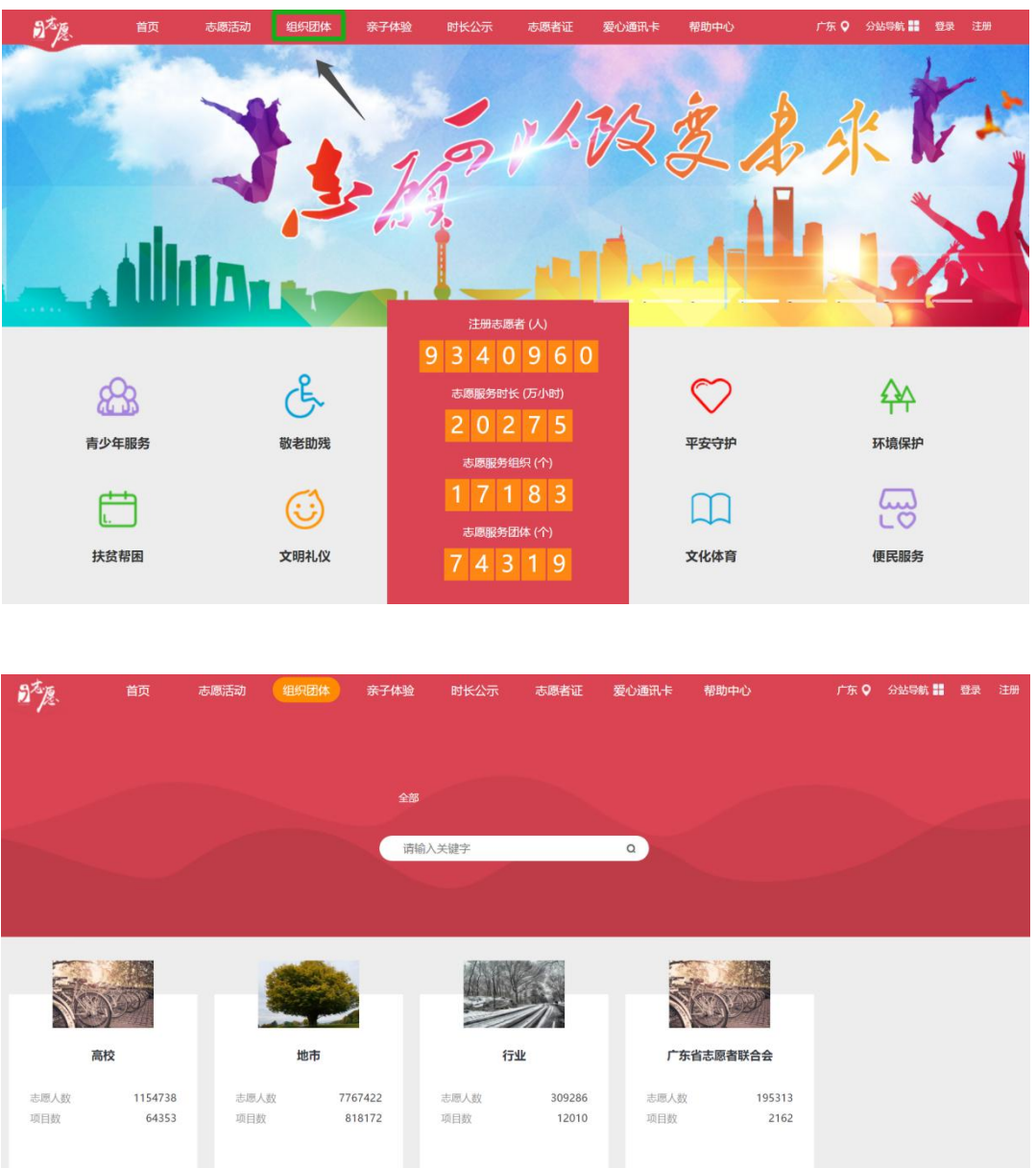

点击网站首页顶部导航栏"组织团体"跳转至相应页面。

其他组织或团体,可以直接搜索或按照对应组织树关系 逐层点击"下级组织"查看。下面以"广东省志愿者联合会" 为例,点击打开组织团体详情页如下:

**下属组织** 

下属组织

下属组织

下属组织

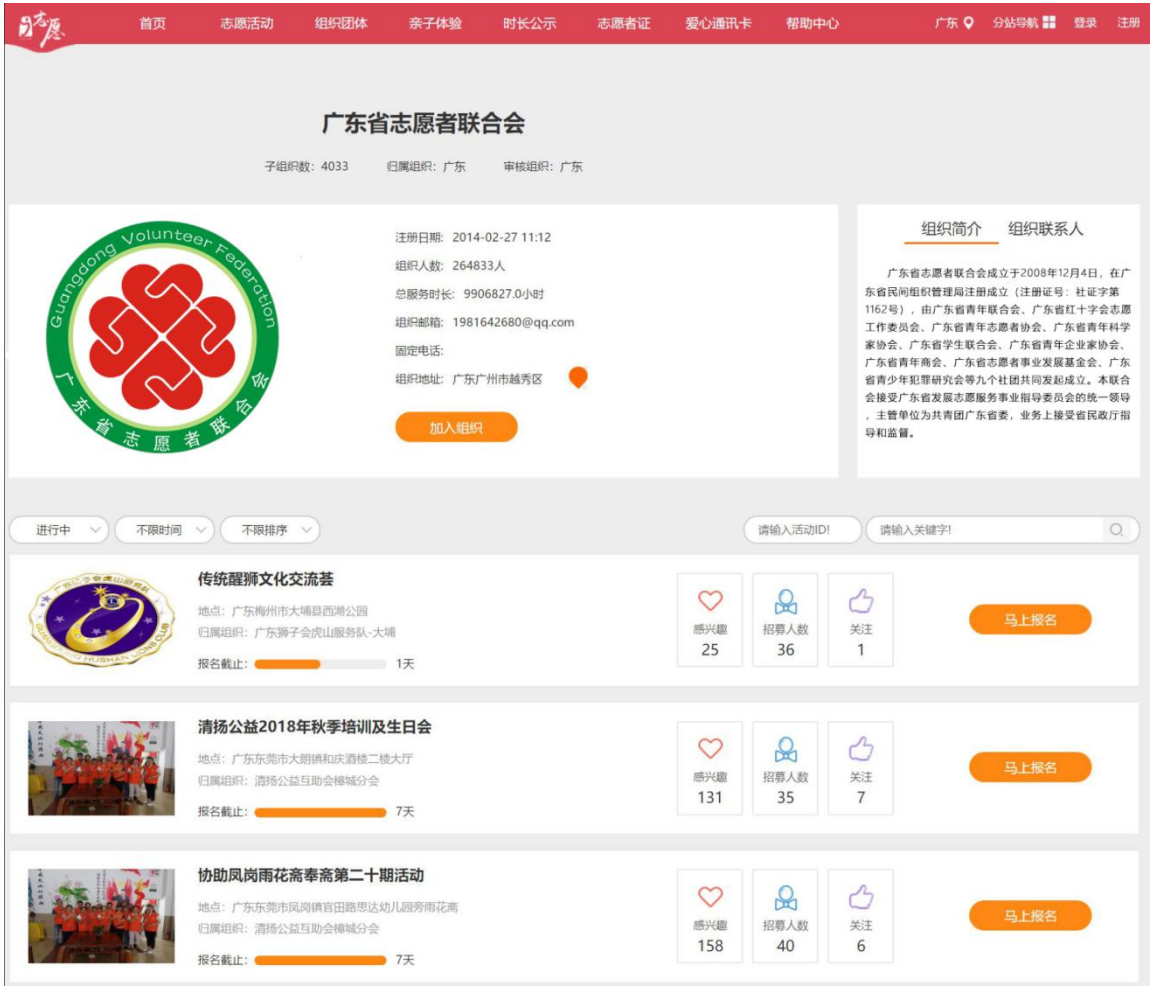

在组织团体详情页中,可以了解到组织团体的基本信 息,如注册日期、注册人数、组织地址、组织简介、组织联 系人等。此外,也可查看本级及下属组织团体开展的志愿服 务活动。

移动端

在首页点击"找组织",选择相应组织或团体查看。

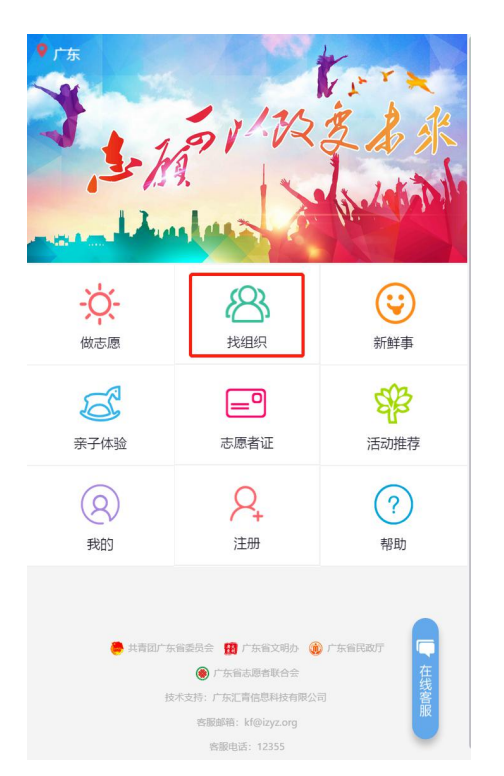

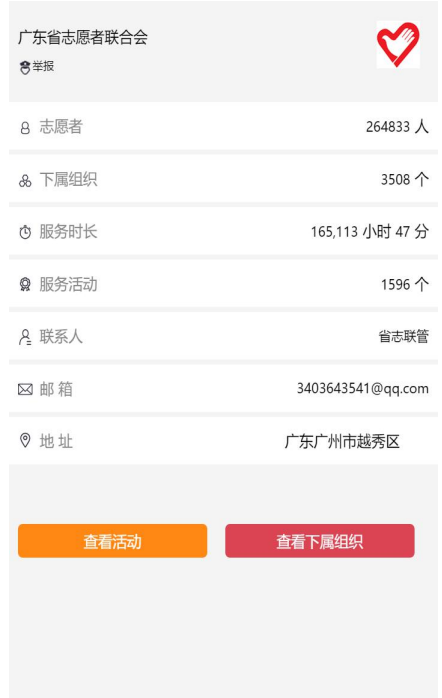

<span id="page-32-0"></span>三、活跃志愿者

网站首页专门开辟专区,对活跃志愿者予以公示表彰。

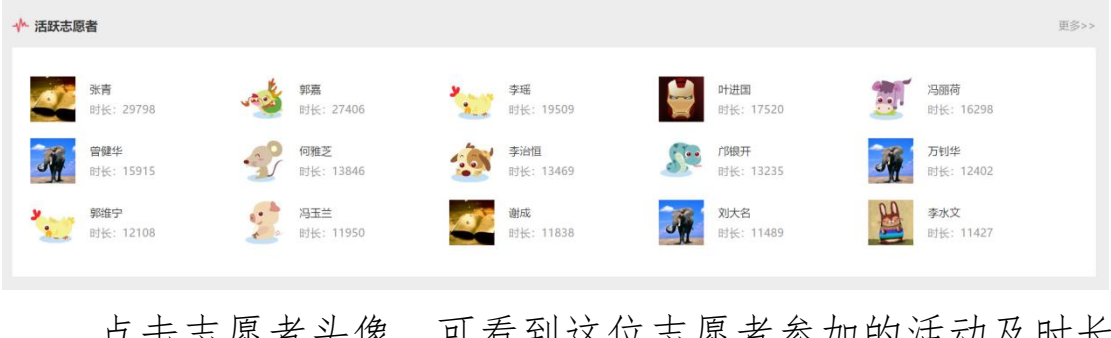

点击志愿者头像,可看到这位志愿者参加的活动及时长 记录。

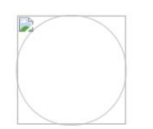

#### 张青 归属组织: 河源阳光义工服务队 河源市知行社会工作服务中心 服务时长: 29798.0小时0分 扫码时长: 29312.0小时3分 补录时长: 485.0小时57分

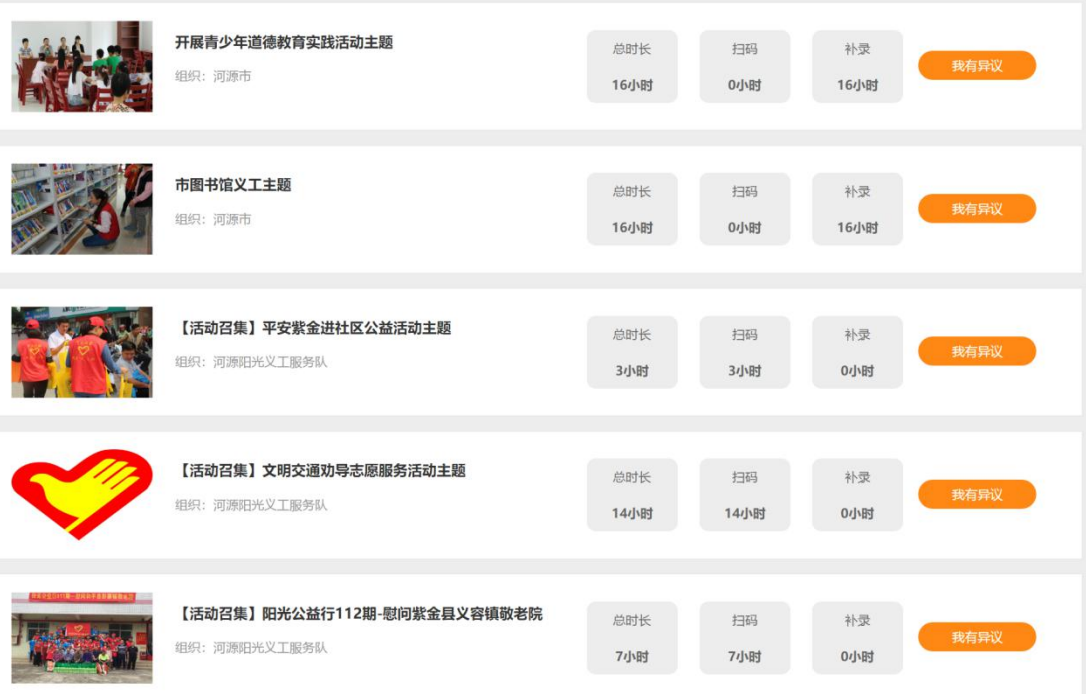

在详情页面中,可以看到这位志愿者的总服务时长、归 属组织、服务时长构成(扫码时长和补录时长)。

温馨提示:如果对这位志愿者的时长有异议,可以点击 "我有异议",输入相关内容后提交。

在首页活跃志愿者标签右侧,点击"更多"按钮,可以 查看更多活跃志愿者的信息,输入关键字也可以查找特定的 志愿者信息。

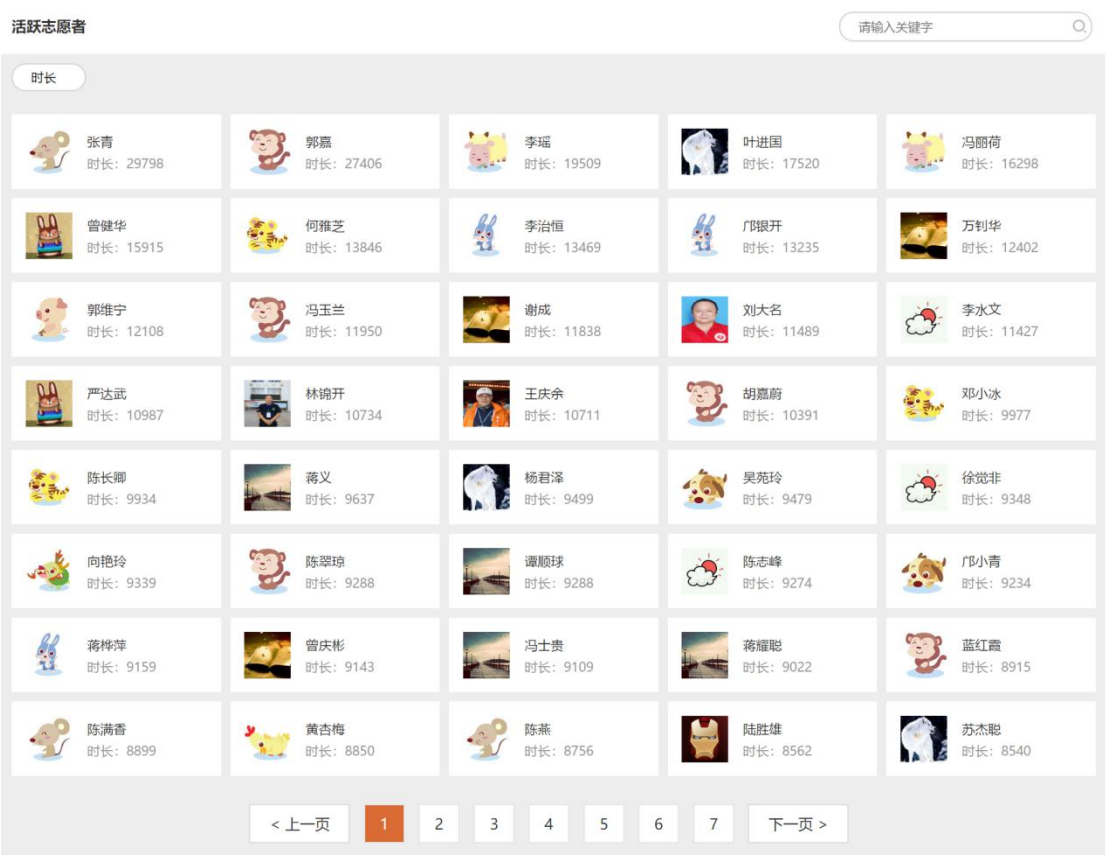

#### <span id="page-34-0"></span>四、时长公示

时长公示为了对志愿者记录服务时长进行社会监督,严 厉打击虚假记录服务时长的违规行为。点击网站首页顶部导 航栏"时长公示"即可跳转至相应页面:

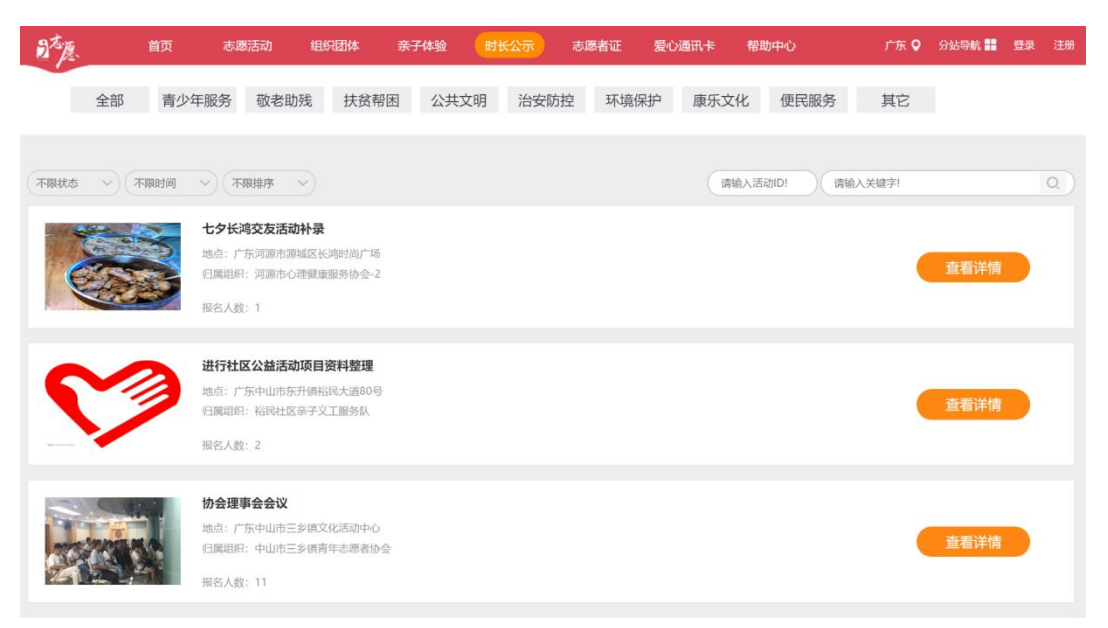

点击"查看详情",即可查看参加过本次活动的志愿者 和记录的服务时长。点击活动将跳转至活动详情页面。

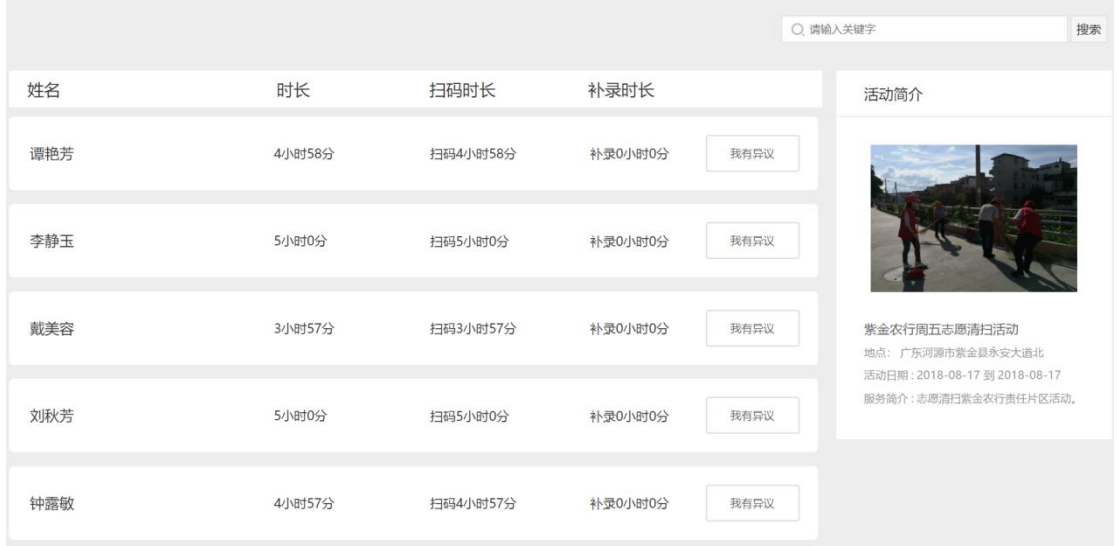

### <span id="page-35-0"></span>五、用户中心

#### 电脑端

登录后点击网站右上角个人姓名,进入用户中心。

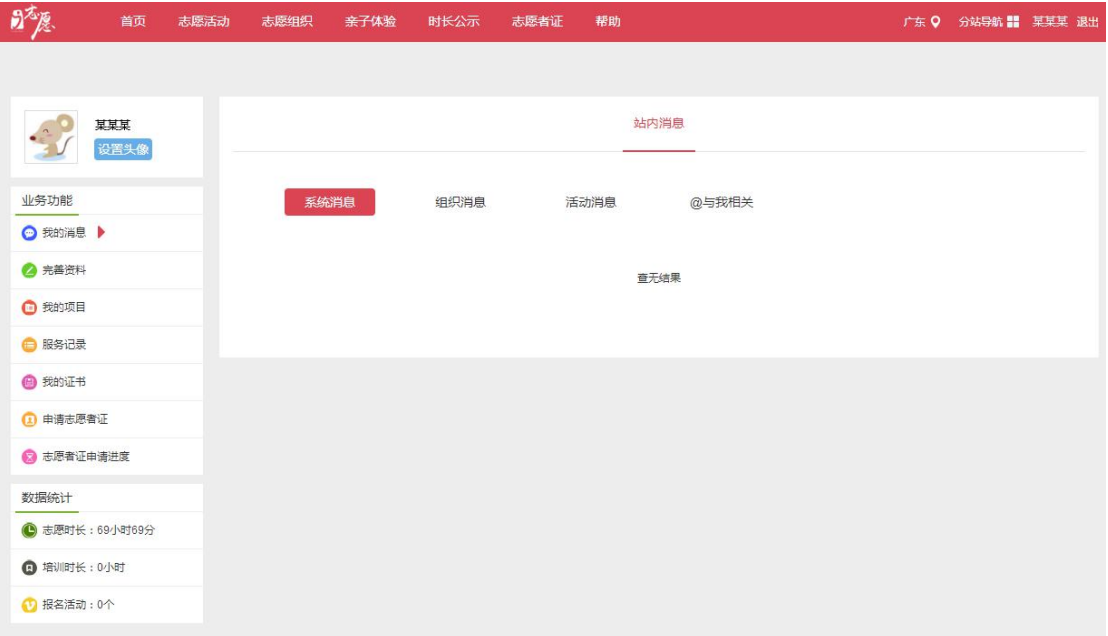

1.设置头像:下载 app 修改个人头像。

2.完善资料

- 个人资料:完善个人资料,填写用户名(修改用户名将同时 修改登录账户,用户名仅允许修改一次,请谨慎修改), 修改常 住地址、个人特长等资料。
- 归属组织:加入或退出组织/团体,最多可申请加入 5 个, 最少要保留 1 个 (有至少 1 个归属组织才能报名活动)。
- 第三方绑定:绑定手机号码、邮箱,绑定成功后可用绑定 的手机号码、邮箱登录。
- 修改密码:支持修改密码。

3.一号通中心:可进行资料完善、重置密码、更换手机、 更换邮箱、绑定帐号等操作。

4.我的项目:查看报名活动记录。

5.服务记录:查看服务时间记录。

6.我的证书:系统会根据志愿者的志愿服务记录,自动 生成《广东省志愿服务时间记录证书》(含服务记录明细), 可供志愿者查看下载。

7.申请志愿者证:可填写资料申办注册志愿者证。

8.志愿者证申请进度:已申办志愿者证的用户,可在此 查看申办进度,以及首次消费后志愿者服装的制作寄送进 度。

#### 移动端

进入首页,点击"我的"登录后进入用户中心。

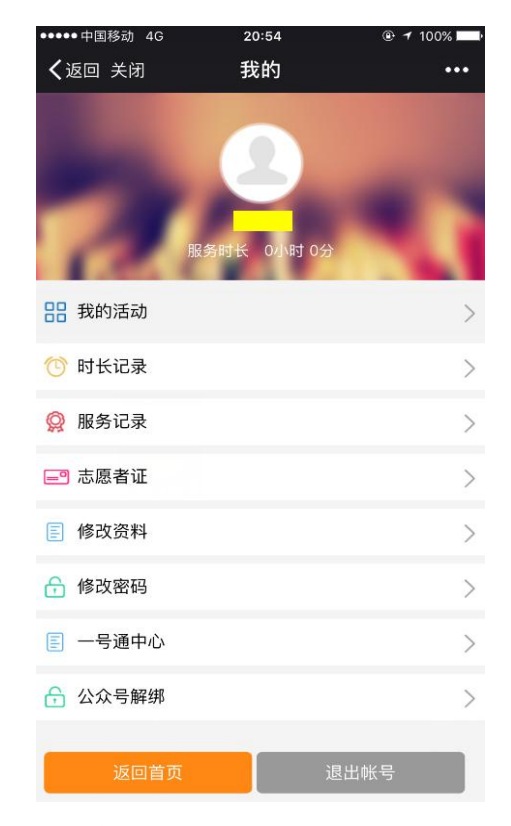

1.我的活动:可查看报名活动记录,包括待录取、参与 中、已完成的活动。

2.时长记录:参加活动时扫描管理员提供的二维码进行 签到签退计时。

3.服务记录:可查看参与活动的详细服务记录。

4.志愿者证:可申请志愿者证并查看申请进度。

5.修改资料

- 个人资料:完善个人资料,填写用户名(修改用户名将同时 修改登录账户,用户名仅允许修改一次,请谨慎修改),修改常 住地址、个人特长等资料。
- 归属组织:加入或退出组织/团体,最多可申请加入 5 个, 最少要保留 1 个(有至少 1 个归属组织才能报名活动)。

- 34 -

 第三方绑定:绑定手机号码、邮箱,绑定成功后可用绑定的 手机号码、邮箱登录。

6.修改密码

7.一号通中心:可进行资料完善、重置密码、更换手机、 更换邮箱、绑定帐号等操作。

8.公众号解绑:建议绑定,解绑将收不到系统推送消息。

#### <span id="page-38-0"></span>六、帮助中心

点击网站首页顶部导航栏"帮助中心",可获取相关操 作帮助。

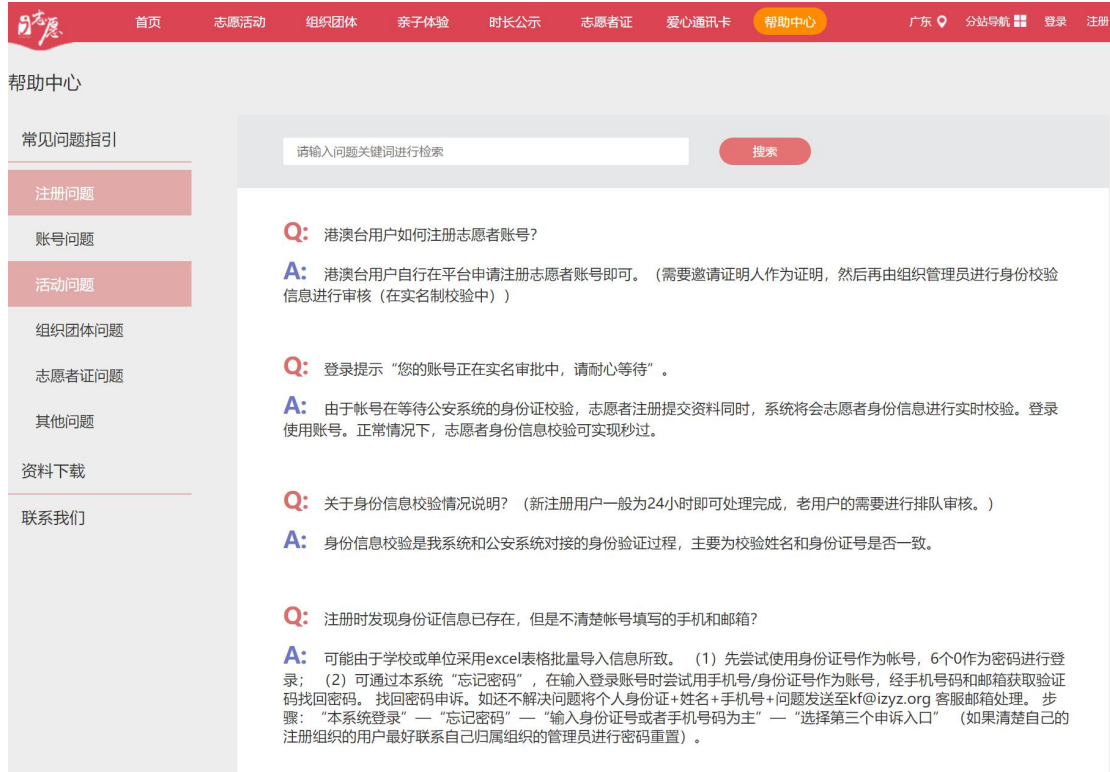

在帮助中心可以查看常见问题解答,下载相关资料,在 "联系我们"栏目还可以查看系统运营方的联系方式。

### 第 五 章

### <span id="page-39-0"></span>注 册 志 愿 者 证

在本章中,我们将为各位志愿者详细介绍"注册志愿者 证"的发行背景、申办方式和服务功能,并为大家解答关于 "注册志愿者证"的各类常见问题。

为适应广东志愿服务的快速发展,落实国家关于建立志 愿服务嘉许回馈机制及实施志愿者联合激励计划的有关要 求,团广东省委联合广东省文明办、广东省民政厅、广东省 志愿者联合会共同发行广东注册志愿者的专属凭证——注 册志愿者证,由"i 志愿"系统进行志愿者实名认证和数据 支撑,并以此证对志愿者进行信息化管理与服务,整合提供 时长记录、服务查询、保险保障、实名服装、金融消费、公 共交通、商家优惠、社会激励和爱心配捐等服务。

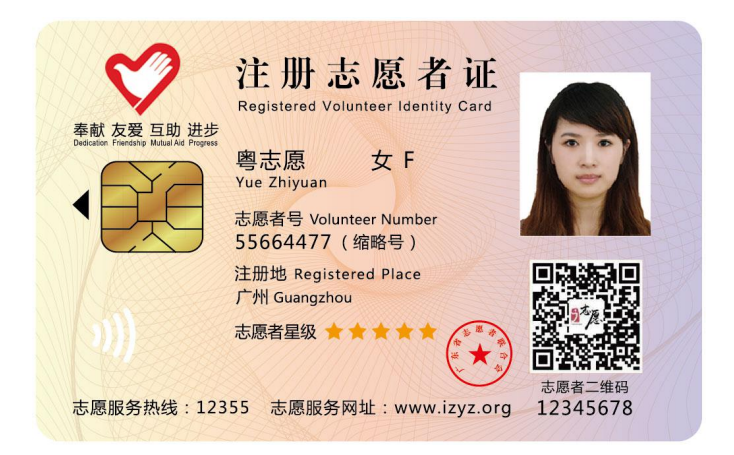

广东注册志愿者证样卡(正面)

经广东省政府采购中心公开招投标,目前有中国银行、 中国光大银行和中国工商银行三家银行参与制证,实现全省 发证机构网点县区全覆盖(暂不含深圳地区)。注册志愿者 证的类型包括:附加借记卡(储蓄卡)功能的志愿者证、附 加贷记卡(信用卡)功能的志愿者证(未满十八周岁只能选 择此类型),由志愿者根据个人意愿自主选择。

<span id="page-41-0"></span>一、申请与进度查询

#### 1.新注册的志愿者

根据粤文明办〔2017〕82 号文要求,2017 年 8 月 1 日 以后新注册志愿者原则上都要办理志愿者证,因此新注册的 志愿者目前在注册环节即可填写资料同步申办志愿者证。

#### 2.已注册的志愿者

已注册但还未办理志愿者证的志愿者,可在电脑端或移 动端的用户中心页面,点击"注册志愿者证"按要求办理。

点击"志愿者证申请进度"可查询办证进度和首次消费 后志愿者实名服装的制作寄送进度。查询制卡进度也可拨打 银行客服热线: 中行 95566, 工行 95588, 光大 95595。

#### <span id="page-41-1"></span>二、注册志愿者证功能

#### ·身份识别及信息记录:

"注册志愿者证"是注册志 V 注册志愿者证 愿者的身份证,正面纯粹显 示志愿者的个人信息,包括 姓名、性别、照片、志愿者

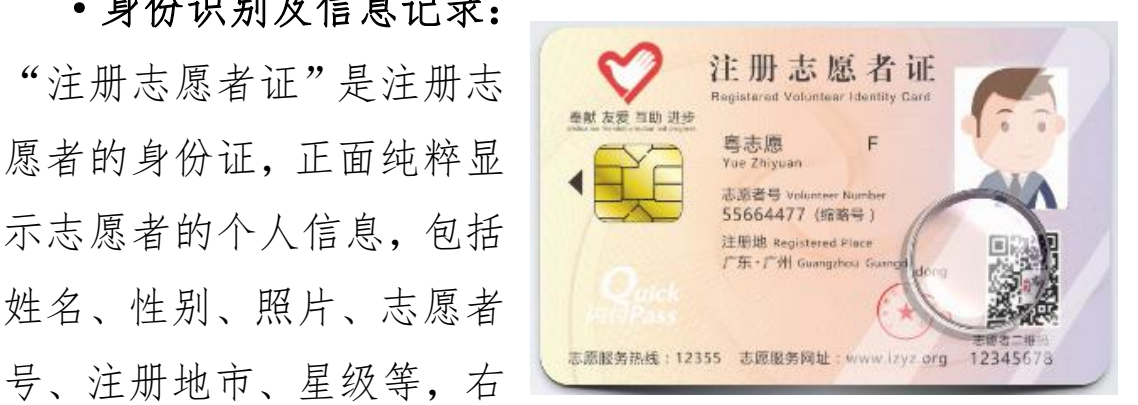

下方有志愿者专属二维码,扫码可用于活动签到签退,同时 可查看志愿者注册日期、归属组织、服务时长等信息。

•志愿服务保障: 制证机构为首次办理"注册志愿者证" 并激活金融功能的志愿者购买当年(自激活日起一年期间) 的基本保险。之后的每一年度,只要持证志愿者在上一年度 参加志愿服务活动 1 次(含)以上,或使用"注册志愿者证" 消费 1 次(含)以上,制证机构便为持证志愿者继续购买基 本保险。志愿者在开展志愿服务期间(包括志愿者开展志愿 服务活动前后的必要交通时间),遭受意外伤害事故导致身 故、残疾或医疗费用支出,将对应获得至少最高赔付额度为 10 万元人民币的意外身故保险、10 万元人民币的意外残疾 保险、5000 元人民币的意外医疗保障,承保范围覆盖全国。 基本保险零免赔额,100%比例赔付。拨打制证机构客服热线 可查询投保情况(中行 95566,工行 95588,光大 95595)。

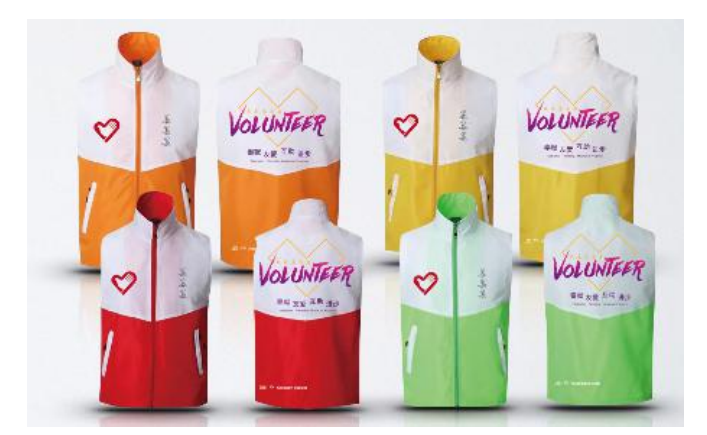

制证机构为每一名办理了"注册志愿者证"并完成首笔 消费的志愿者免费制作一件实名制服装,该服装通过邮寄方 式派送给持证志愿者本人(申请"注册志愿者证"时必须填 写准确详细地址)。查询服装进度可拨打银行客服热线(中 行 95566,工行 95588,光大 95595)。

·金融支付:支持线上线下各种场景金融支付,支持便利 店、停车场等小额闪付消费。金融功能是"注册志愿者证" 的附加功能,分贷记卡功能和借记卡功能,志愿者可根据个 人意愿自主选择(未满十八周岁只能选择借记卡)。金融功 能激活之后,无论是否使用,均终生免年费。不消费将不会 产生任何费用。

·公共交通:在支持银行卡闪 付乘坐公共交通的城市,可使用志 愿者证乘坐公共交通。

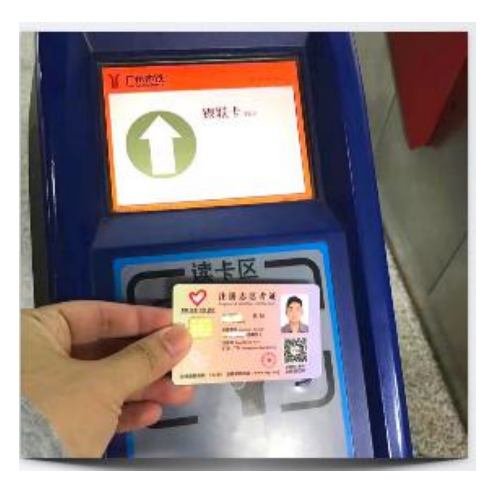

·公益捐赠:开展"一笔消费, 十分关爱"活动,持证志愿者每消 费 1 笔,合作银行至少捐赠 10 分钱 支持全省志愿服务公益事业。

·爱心商家优惠:可享受发卡银 行普惠性优惠、贯穿全年的刷卡优 惠活动,也可享受爱心商家的优惠 服务。点击"i 志愿"服务号菜单

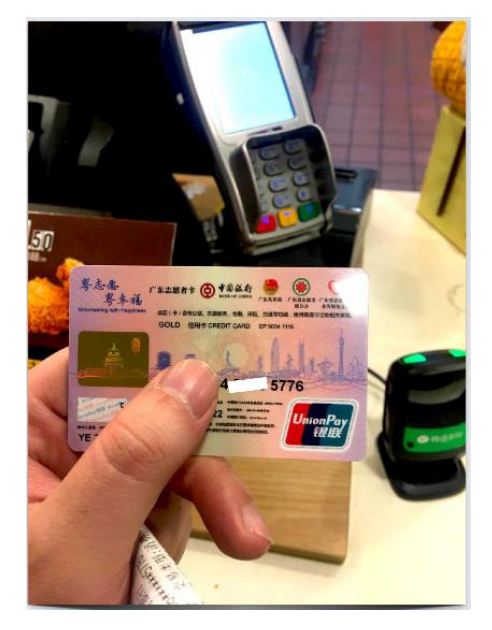

栏"注册志愿者证-爱心优惠",进入"志愿爱心惠"页面 可查看最新优惠信息。

#### <span id="page-44-0"></span>三、其他常见问题解答

1.港澳台或外籍志愿者可以办证吗?

答:可以。目前港澳台或外籍志愿者可在线上申办附加 中国银行借记卡功能的志愿者证,银行制证完成后可到选择 的广东省内的中国银行网点领卡激活。

2.未满十八周岁的志愿者可以办证吗?

答:可以。未满十八周岁的未成年人,在监护人同意办 理的前提下,可申办附加借记卡功能的志愿者证,届时需由 监护人持申请人身份证、监护人身份证、两人关系证明(如 户口本),到选择的线下银行网点领卡激活。

3.如果卡面信息变化(如志愿者星级等),可以更换志 愿者证吗?

答:可以。如果志愿者因卡片遗失或损坏,或是卡面信 息变化想更换卡片,可以联系志愿者证的制发银行进行卡片 注销(中行 95566,工行 95588,光大 95595),注销三个工 作日后登录系统重新申请。换卡的制卡工本费需由志愿者自 行承担。

4.申办注册志愿者证后多久能领取?

答:由于志愿者证的特殊工艺要求,目前申办注册志愿 者证后,需要 4-6 周的制作时间。如果是办理附加借记卡(储 蓄卡)功能的志愿者证,志愿者需要到申办时所选择的网点 领取:如果选择办理附加贷记卡(信用卡)功能的志愿者证, 银行会根据申办时填写的地址直接寄送上门。

5. 志愿者实名服装多久能制好?如如何领取?

答:持证首次任意消费 1 笔后,银行会免费制作志愿者 实名服装,从首刷到寄送给本人需要 1-2 个月,志愿者可在 用户中心查询进度。制作完成后免费寄送给志愿者。

6.志愿服务保险有哪些注意事项?

答:关于志愿者证保险的保险范围、投保须知、报险方 式等,可以访问电脑端网站,在帮助中心>>资料下载中查看。

#### 中行保险理赔流程:

被保险人从事志愿者组织的志愿者活动时,遭受保险责 任范围内的意外伤害事故,按以下流程申请理赔:

(一)被保险人拨打 95566 报案,由中银保险与客户联 系后,客户到事故发生地就近的乙方认可的二级或以上公立 医院进行医疗救护;

(二)当整个医疗救护结束后,被保险人本人将相关资 料寄至中银保险安徽分公司理赔部(地址: 合肥市宁国南路 工大西门建筑设计院群楼,收件部门及人员:理赔服务部黄 云飞,手机号:13721028172,固定电话 0551-64681279,邮 编: 230001):

(三)中银保险安徽分公司收到材料后,第一时间联系 被保险人确定赔款等事宜,直至理赔结束。

#### 光大保险理赔流程:

被保险人从事志愿者组织的志愿者活动时,遭受保险责 任范围内的意外伤害事故,按以下流程申请理赔:

(一)被保险人拨打 95105698 报案,由光大永明人寿 与客户联系后,客户到事故发生地就近的乙方认可的二级或

- 42 -

以上公立医院进行医疗救护;

(二)当整个医疗救护结束后,被保险人本人将相关资 料寄至光大永明人寿保险有限公司广东分公司团险业务部 (地址:广州市越秀区东风中路 350 号瑞兴大厦 22 楼, 收 件部门及人员:团险业务部麦少然 020-83963328-70206538, 邮编: 510040);

(三)光大永明人寿收到材料后,第一时间联系被保险 人确定赔款等事宜,直至理赔结束。

#### 工行保险理赔流程:

被保险人从事志愿者组织的志愿者活动时,遭受保险责 任范围内的意外伤害事故,按以下流程申请理赔:

(一)被保险人拨打 95359 报案,由工银安盛保险与客 户联系后,客户到事故发生地就近的乙方认可的二级或以上 公立医院进行医疗救护;

(二)当整个医疗救护结束后,被保险人可通过以下两 个方式操作:

1、下载"满 e 保"APP,通过团险自助理赔通道进行申 请。操作上如有疑问,可咨询团险业务部王彬宇,固定电话 020-38959675,彭艺怡,固定电话 020-38959673。

2、本人将相关资料寄至工银安盛广东分公司团险部(地 址:广州市天河区珠江新城花城大道 18 号建滔广场 1402, 收件部门及人员:团险业务部王彬宇,固定电话

020-38959675,团险业务部彭艺怡,固定电话 020-38959673 邮编:510623)。

### 联系我们

## 客服热线:12355 客服邮箱: kf@izyz.org